崇仁專校校園行政 e 化系統操作使用說明

1. 開啟 崇仁校務行政 e 系統:

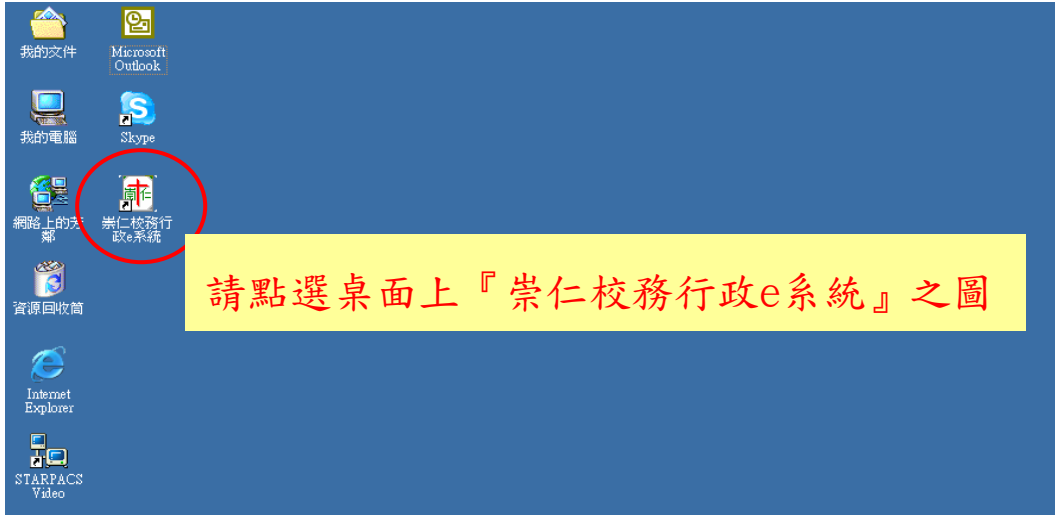

2.帳號密碼輸入畫面:

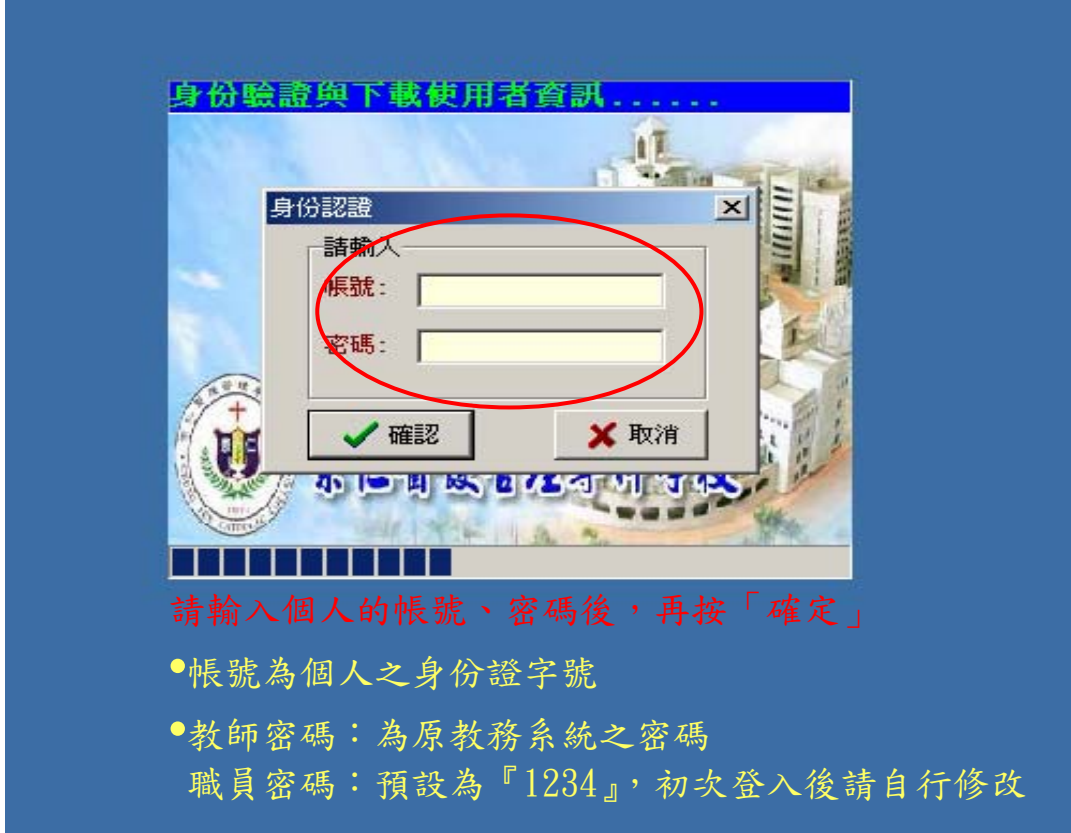

# <span id="page-1-0"></span>3.進入系統的初始畫面

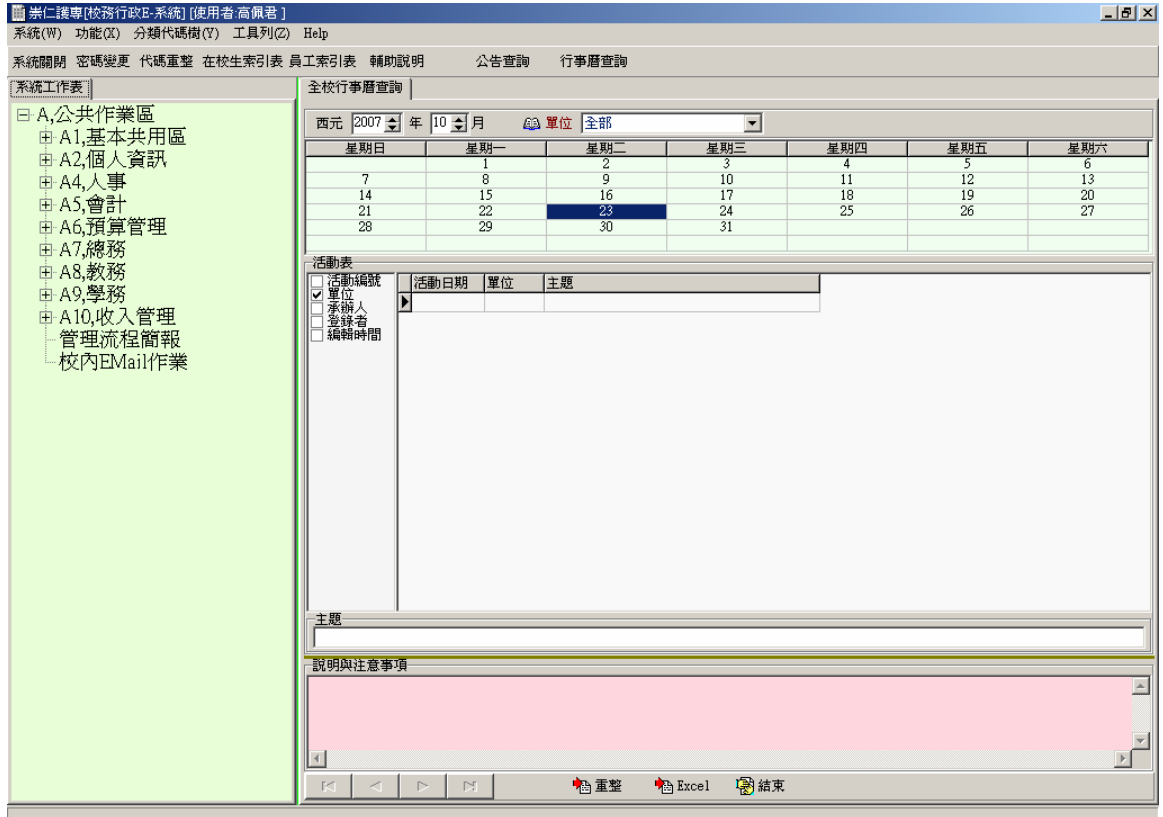

此為進入系統的初始畫面,左側為系統的各功能選項。 各功能選項依個人職務與權責的差異而有所不同。 『A,公共作業區』為每一位教職員工均有的功能。 透過『A,公共作業區』可增、刪、修、查詢自己的資料, 但無法更改他人的個人資料。

### 目 錄

<span id="page-2-0"></span>A1,基本共用區 (請點選下列的文字連結)

[查詢/行政公告查詢](#page-3-0)

[查詢/全校行事曆查詢](#page-6-0)

[查詢/單位基本資訊查詢](#page-8-0)

[索引表/員工索引表](#page-10-0)

[行政公告登錄](#page-14-0)

[單位行事曆維護](#page-19-0)

A2,個人資訊 (請點選下列的文字連結)

[個人密碼設定](#page-22-0)

[個人聯絡資訊校正](#page-24-0)

A4,人事 (請點選下列的文字連結)

[個人著作](#page-26-0)

[個人著作查詢與列印](#page-31-0)

[個人著作統計表](#page-34-0)

[員工假單檢視與申請](#page-37-0)

[員工假單查詢](#page-43-0)

**◆A7, 總務**(請點選下列的文字連結)

[場地管理/場地借用申請](#page-46-0)

## 行政公告查詢

<span id="page-3-0"></span>◎任務功能:此任務在查詢校內各行政單位所有事務之公告,以便了解校內各

單位所辦理之相關資料及活動,此程式所顯示出的資料與學校網 站 www.nhu.edu.tw 的公告欄是相同的。

◎使用限制:

◎操作步驟:

Step1: 進入校務系統,於系統工作表點選 A→公共作業區、A1→基本共用區、

All→查詢→行政公告查詢,點選兩下帶出【行政公告查詢】任務,如圖

(一)所示。

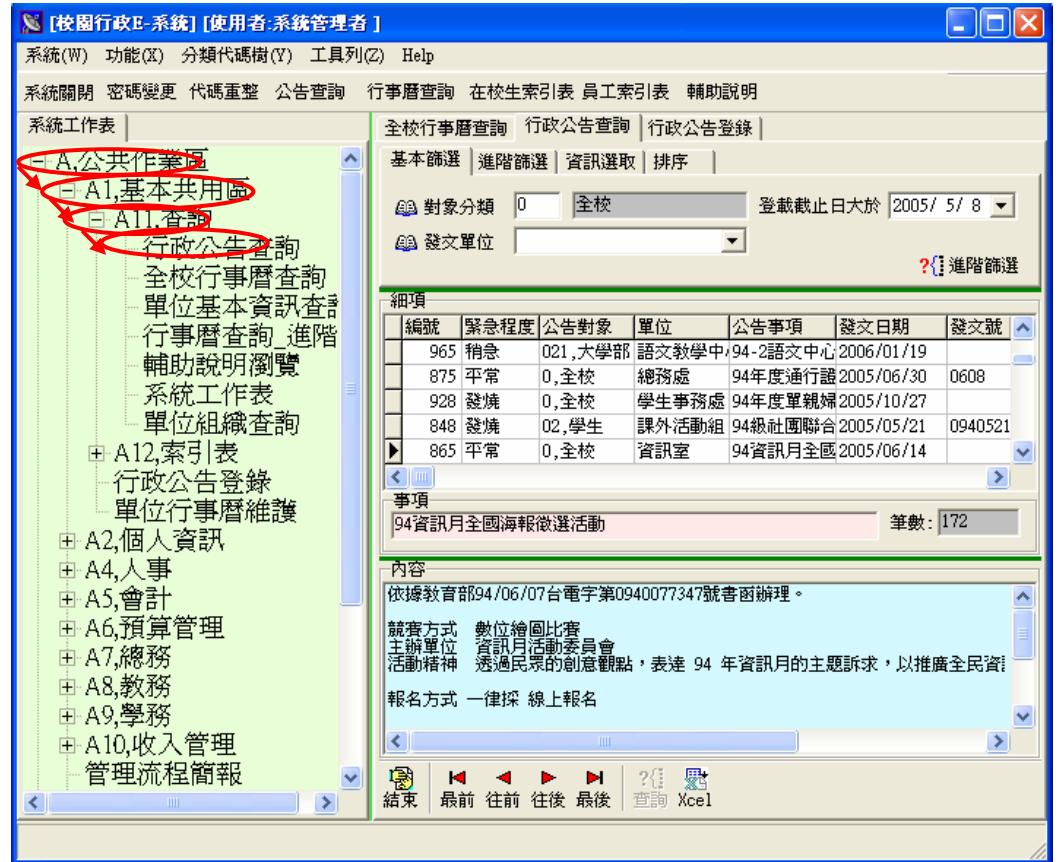

圖(一)

Step2:工具列:如點選一筆資料時,需往前一筆資料時請按「 「 」<br>「 <sub>能 」</sub>最 前 一 筆 請 按 「 <mark>闘</mark> ,, 最 後 一 筆 請 按 「 <mark>■</mark> , 。

Step3:「基本篩選」頁面提供設定基本篩選條件,有「對象分類」、「發文單位」、 「登載截止日大於」等欄位。

3.1:「對象分類」欄位可提供輸入查詢對象:

(1)可直接輸入欲查詢的對象分類。

(2) 或點選「 2 對象分類, · 帶出「公告對象表」樹狀結構表, 提供點 選公告對象,點選後按「確定」,對象名稱會自動匯入欄位,如圖(二)。

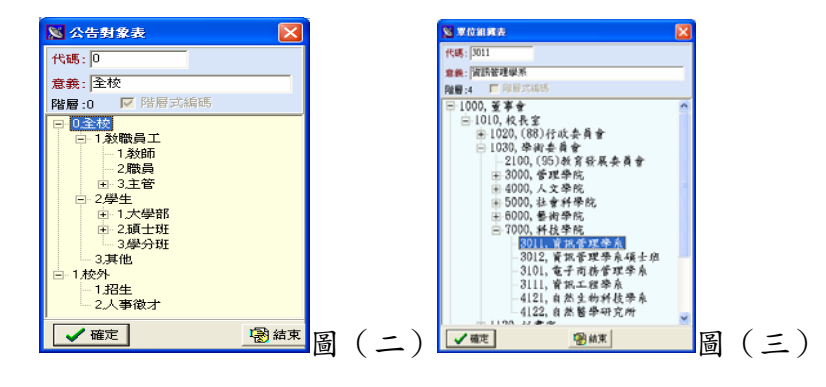

3.2:「發文單位」欄位提供選取欲查詢之公告發布單位:

(1)可直接採下拉式選取。

(2)點選「 」按鈕,則會帶出「單位組織表」樹狀結構表,提 供點選科系或單位,點選後按「確定」,科系或單位名稱會自動匯入欄位, 如圖(三)。

3.3:「登載截止日大於」欄位提供選取欲查詢公告之截止日期前,預設值為系 統日期:

(1)直接輸入所需的日期。

(2)點選下拉式選單,則會帶出日曆表,如圖(四),接著,可於圖(四) 中用滑鼠點選所要的日期點選兩下即可。另外,點選『1』『▶ 。紐可 上下調整月份,如圖(四)指示(一),於次日曆表最上方顯示年、月的 位置可利用滑鼠點選,直接調整年份和月份,如圖(四)指示(二)。

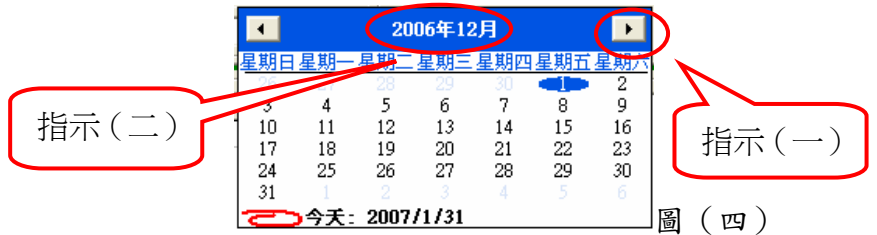

Step4:如「基本篩選」頁面中條件尚有不足時,則點選「?[<sup>11] 继</sup>] 按鈕,開啟 「進階篩選」條件設定視窗畫面,所顯示出的條件,在資料欄位表可設定 條件如學號、系所單位、修業類別、年級…等項目欄位供點選。

4.1:其詳細設定方式內容請參閱【進階篩選】之操作手冊,如圖(五)。

4.2:「進階篩選」頁面可供檢視已設定的進階篩選條件,如圖(六)。 Step5:設定好後點選「1,按鈕,資料將自動篩選於「細項」頁面中。 Step6:「細項」頁面呈現「緊急程度」、「公告對象」、「單位」、「公告事項」等欄

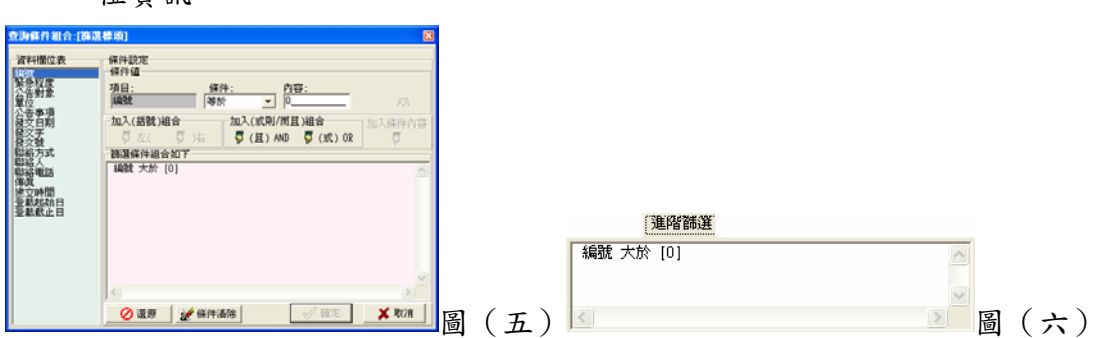

位資訊。

Step7:「事項」欄位呈現於「細項」頁面中所點選的資料標題。

Step8:「筆數」欄位呈現所有查詢出的資料筆數。

Step9:「內容」頁面呈現於「細項」頁面中所點選的公告內容。

 $\text{Step10}:$ 「資訊選取」頁面,可依照所需查詢的每一項項目勾選「 $\Box$ 」,所勾選欄

位將會顯示於「細項」頁面中,如圖(七)。

| 編號<br>v<br>聯絡方式 | ヨ期              | 資訊選取<br>聯絡<br>聯絡電話<br>傳<br>頉<br>雷<br>連結網頁 | 郵件帳號               | ✓<br>æ<br>▭<br>時間<br>貄<br>쬥<br>載起始日<br>登載截止日 | ▼内容                                  |     |   |  |
|-----------------|-----------------|-------------------------------------------|--------------------|----------------------------------------------|--------------------------------------|-----|---|--|
| 細項<br>編號        | 繁急程度            | 公告對象                                      | 單位                 | 公告事項                                         | 發文日期                                 | 發交號 |   |  |
| סככ<br>927      | ---<br>十市<br>平常 | .<br>0,主仪<br> 0,全校                        | ---<br>图像连续<br>課務組 | 【教務處】                                        | 10 AU 2000 / U4 / ZT<br>942005/10/14 |     | 圖 |  |

Step11: 在「排序,頁面中,欄位順序由「□」,可依序勾選所需的順序排列項目, 如公告對象、單位、公告事項…等細目,如圖(八)。

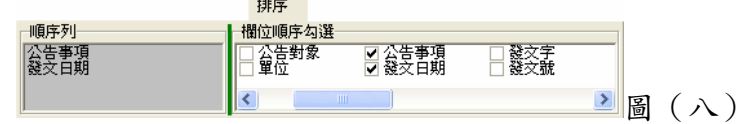

- 11.1:如「排序」列依序為公告事項、發文日期…等則最先依公告事項排序, 當有相同值時,其次以發文日期非序,當發文日期有相同時,再依其他 選取的項目排序依此類推。
- Step12:點選「器」,可將所需的資料明細匯至 Excel,方法請參照 Excel 操作手 冊。
- Step13: 欲關閉【行政公告查詢】任務,按『結束』鍵即可。

[回目錄](#page-2-0)

### 全校行事曆查詢

- <span id="page-6-0"></span>◎ 任務功能:此任務在查詢全校各單位每個月份所舉辦之活動或會議,以便 了解全校舉辦活動之主題、說明及注意事項。
- ◎ 操作步驟:
- Step1: 當要進入校務行政自動化系統時,做宗帳號及密碼的身份驗證後,將直 接帶出全校行事曆查詢畫面,或者也可以進入校務行政自動化系統於系統 工作表並依序點選 A 公共查詢作業→ A3、查詢 →全校行事曆查詢連續 點二下將帶出此書面,如圖(一)右半書面,系統書面所秀出的資料為此月 份全校的行事曆。要查詢前必先有人去 A 公共查詢作業→【單位行事曆 維護】作登錄動作,其登錄程式之使用方法,請參閱其操作手冊。
- Step2:點選所要查詢之活動年度及月份,則有關此月份的所有活動將顯示出來, (其中年代和月份是以上下核選的方式來做選擇,日期則直接點選即可)例: 當點選 12 日時,其活動日期為 12 號的有三筆,則指標將指向三筆中的第 一筆,如圖(一)。
- Step3: 系統預設值為全校的行事曆,當要查詢某單位的行事曆時,點選單位將 出現如圖(二)之書面,選取完後確認選取單位無誤時,請按 # 確定,則 單位資料將同步篩選出來。選取完若發現選取錯誤,則按 X 取消,再做 重新選取之動作。

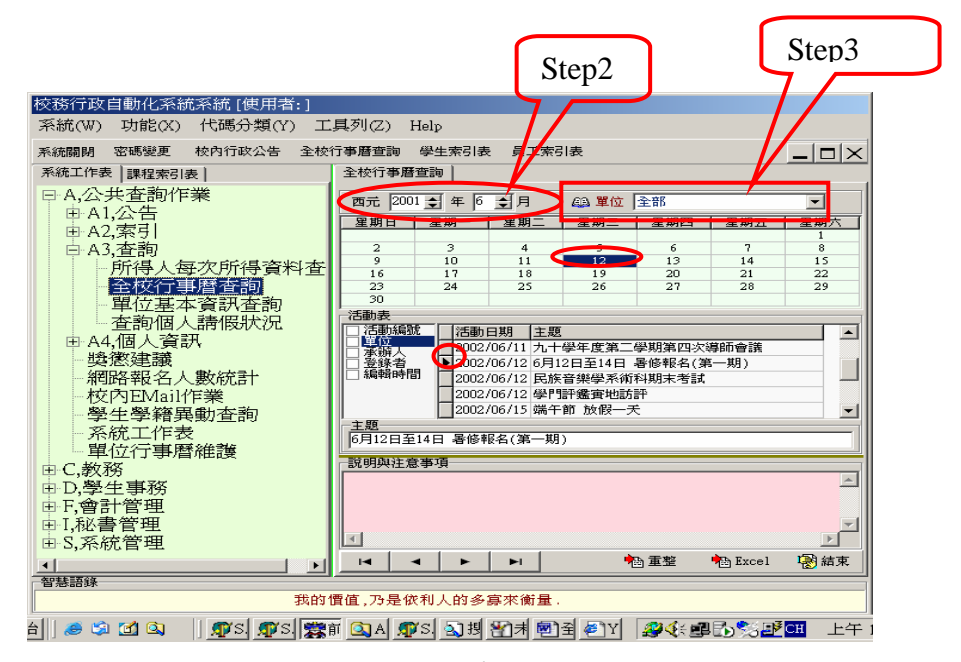

圖(一)

Step4:不做任何勾選動作時,將顯示如圖(一)之畫面,已經包含了活動日期和主 題,如果需要做篩選時,於左頁面活動表的部分勾選你所要之資料內容, 則右頁面將顯示出左頁面所篩選之欄位,例如:於左頁面勾選活動編號、 單位,則其右頁面將出現你所篩選之詳細資料,如圖(三)。其活動的順序 排列是按照活動日期排的,由小排到大,以方便尋找,主題及說明與注意 事項將會隨著所勾選之不同活動而有所變動。

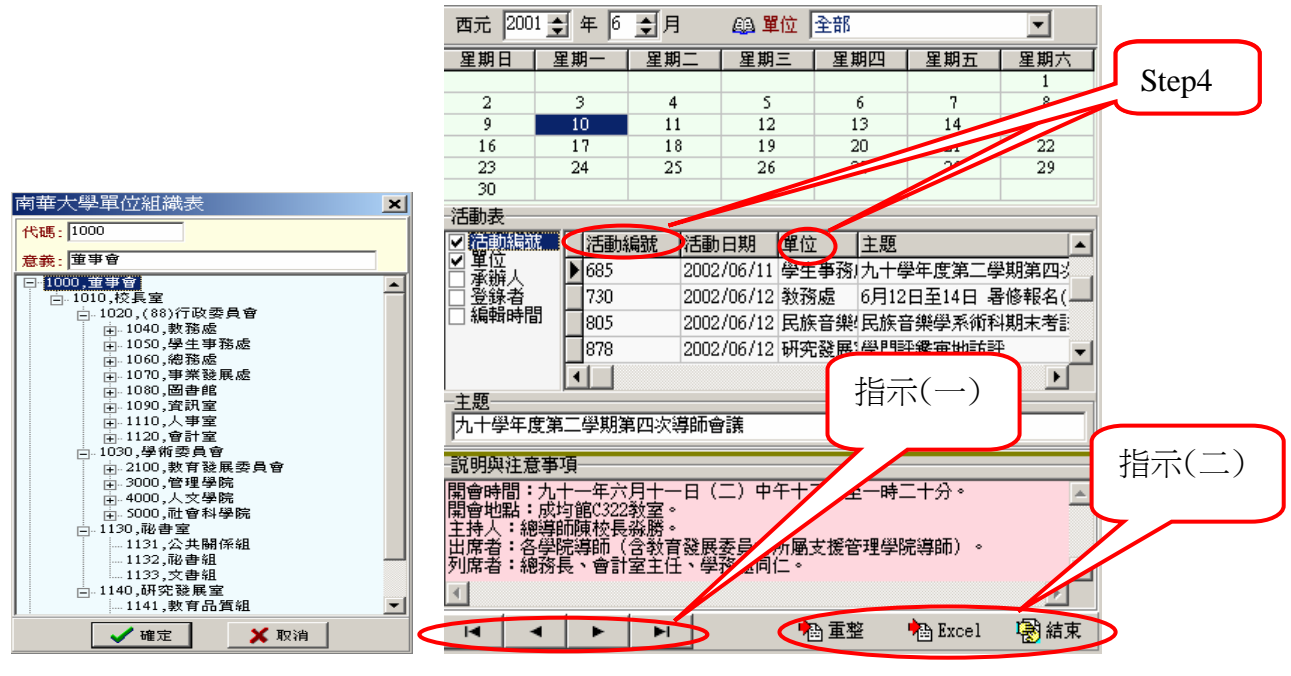

圖 $(\equiv)$  圖 $(\equiv)$ 

Step5: 如果想在活動表上做上下移動,則可以點選如圖(三)指示(一),其上面有 4個功能鍵,每個鍵分別有不同的功能, → →查詢上一筆資料,  $\blacktriangleright$ →查詢下一筆資料, ■ →目前月份的第一筆資料,

→目前月份的最後一筆資料。

Step6: 若想讀取最新資料時則點選 <sup>, 121</sup> 重整, 如圖(三)指示(二), 則程式將 會至資料庫讀取最新資料。

Step7:當要對資料進行加工處理時,須先點選 Excel 雇出 Excel,才能做列印 或運算等功能,如圖(三)指示(二)。匯出 Excel 的詳細步驟請參閱【匯出 Excel】的操作手冊。

Step8: 查詢完之後,點選 <sup>20 結束</sup>,則代表此查詢工作告此一段落結束。

# 單位基本資訊查詢

<span id="page-8-0"></span>◎ 任務功能:此任務在查詢校內各行政單位成立的時間、管理人以及管理人 之聯絡方式,以協助方便找到各單位之資料。

#### ◎ 操作步驟:

Step1:進入校務行政自動化系統於系統工作表並依序點選 A、公共查詢作業→A 11、查詢→單位基本資訊查詢,連續點二下將帶出此書面,如圖(一)。

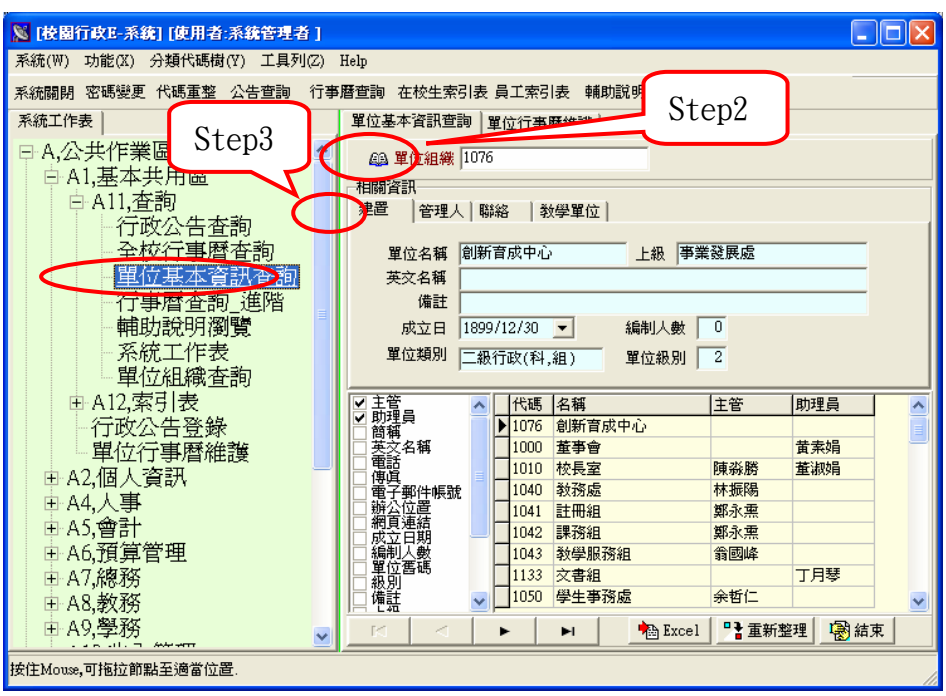

圖(一)

- Step2:點選「單位組織」頁面,將帶出如圖(二)之畫面,再來依據所要查詢之單 位組織做選取,選取完後確認選取單位組織無誤時,請按 <sup>/確定</sup>,選取 宗若發現選取錯誤,則按 X 取消,再做重新選取之動作。
- Step3:於相關資訊底下「建置」部份可查詢到此單位組織之簡稱、英文名稱、 備 註、成立日、編制人數以及單位級別,如圖(一)。
- Step4:於相關資訊底下「管理人」部份可查詢到此單位組織之主管、助理員, 如圖(三)。
- Step5:於相關資訊底下「聯絡」部份可查詢到此單位組織之電話、傳真、電子 郵件帳號、連結網頁、辦公位置,如圖(四)。

Step6:於相關資訊底下「教學單位」部分可查詢到中文單位名稱、英文單位名

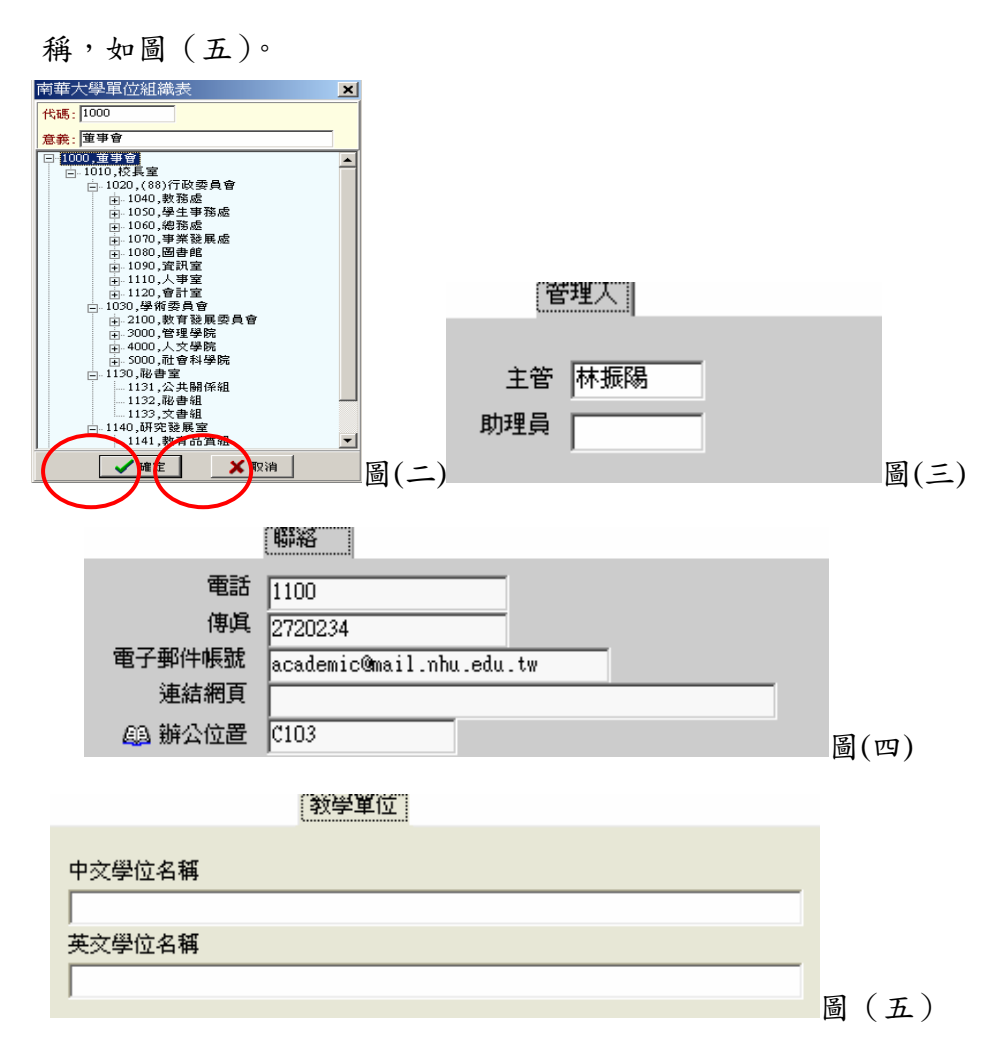

- Step7:當不做任何勾選動作時,將顯示如圖(一)之畫面,已經包含了單位代碼, 如果需要做資料篩選時,於左面頁勾選你所需之資料,則右頁面將顯示出 左頁面所篩選之欄位,例如:於左頁面勾選主管、助理員、電子郵件帳號, 則其右頁面將顯示你所篩選之詳細資料,如圖(六)。其事項及內容也會隨 著不同的點選而有所變更。
- Step8: 如果想在表單上做上下筆資料移動,則可以點選如圖(六)指示(一),其上 面有4個功能鍵,每個鍵分別有不同的功能 → 查詢上一筆資料, →查詢下一筆資料, ■ →查詢第一筆資料, ■ →查詢 ь 最後一筆資料。

<span id="page-10-0"></span>

|       | 建置<br>管理人<br>學務處<br>簡稱<br>英文名稱<br>備註<br>成立日 | 聯絡<br>1899/12/30<br>$\mathbf{r}$ | 編制人數 0       | 單位級別1 |                |   |
|-------|---------------------------------------------|----------------------------------|--------------|-------|----------------|---|
|       |                                             | 單位下碼                             | 主管           | 助理員   | 電子郵件帳號         |   |
|       |                                             | 教務處                              | 林振陽          |       | academic@mail. |   |
|       |                                             | 學生事務處                            | 何華國          | 葉宜婷   | staffair@mail. |   |
|       |                                             | 總務處                              | 魏人偉          | 賴麗英   | general@mail.n |   |
|       | 7 寛子郵件帳載                                    | 事業發展處                            | 丁誌鮫          | 林明芬   | develop@mail.n |   |
|       |                                             | 圖書館                              | 陳中獎          | 林穗芊   | library@mail.n |   |
|       |                                             | 資訊室                              | 王昌斌          | 吳淑媛   | computer@mail  |   |
|       |                                             | 人事室                              | 黄素黄          | 謝明峰   | person@mail.nh |   |
|       |                                             | 會計室                              | 陳夢麝          | 廖崧智   | budget@mail.nh |   |
| 指示(一) | "辦網成編單級備"公司<br>《大學》 化二氯化二氯化三氯化三氯化三氯化三氯      | ⅎℾ                               |              |       |                |   |
|       | н                                           |                                  | <b>Excel</b> |       | 2 重要整理<br>图片束  | 圖 |

Step9:若想讀取最新資料時則點選 ,如圖(六),則程式將會至資料庫 讀取最新資料。

Step10: 選 <sup>• The Excel |, 其匯出 Excel 部份請參閱匯出 Excel 操作手冊。此外匯出</sup> Excel 除了有列印功能外,還有其他功能如運算等,執行完則按<sup>1986</sup>結束, 代表此查詢工作告一段落。

# 員工索引表

◎ 任務功能: 此任務在協助查詢全校教職員工基本資料,以便快速找到所需 之資料。

#### ◎ 操作步驟:

Step1:開啟員工索引表的方法有二種:

- (一)可直接點選上方的功能列,如圖(一)指示(一)員工索引表,將可帶出如圖(二) 之畫面。
- (二)於系統工作表並依序點選 A、公共查詢作業→A1、基本共用區→A12、索引 表→員工索引表,連續點二下同樣可帶出如圖(二)之畫面。

Step2:做資料查詢之動作,其方法有二:(一) 針對個別員工資料做查詢之動作(二) 針對整批做篩選動作。

(一)針對個別員工資料做查詢之動作:點選員工查詢,如圖(二),以方便做個別 篩選,可以依所擁有之現有資料來做選擇,其選取查詢之方式有:員工證 號、姓名、身份證號,最後依所點選之方式輸入必備之資料,例:圖(二) 指示(一)是以員工證號做例子,最好是配合 順序 中的員工編號,則和 此員工之相關員工編號將會顯示出來;若以姓名為點選方式時,如圖(三)指 示(二),則最好是配合 順序 中的姓名,當只輸入姓時,其相同姓之相 關名字也會排列出來,如圖(三),若再輸入名字之第二個字時,將會出現 名字前二個字相同之員工排列,如圖(四)。  $\frac{1}{2}$  指示(一)

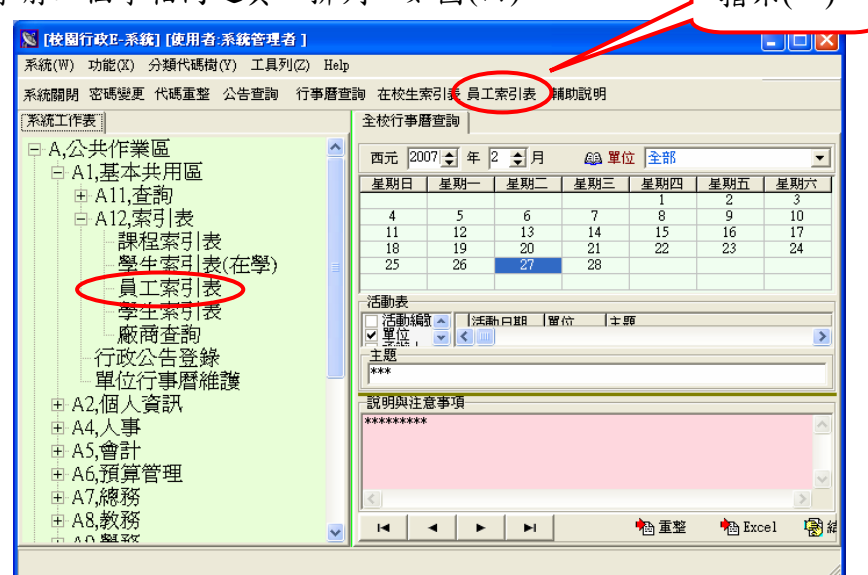

圖(一)

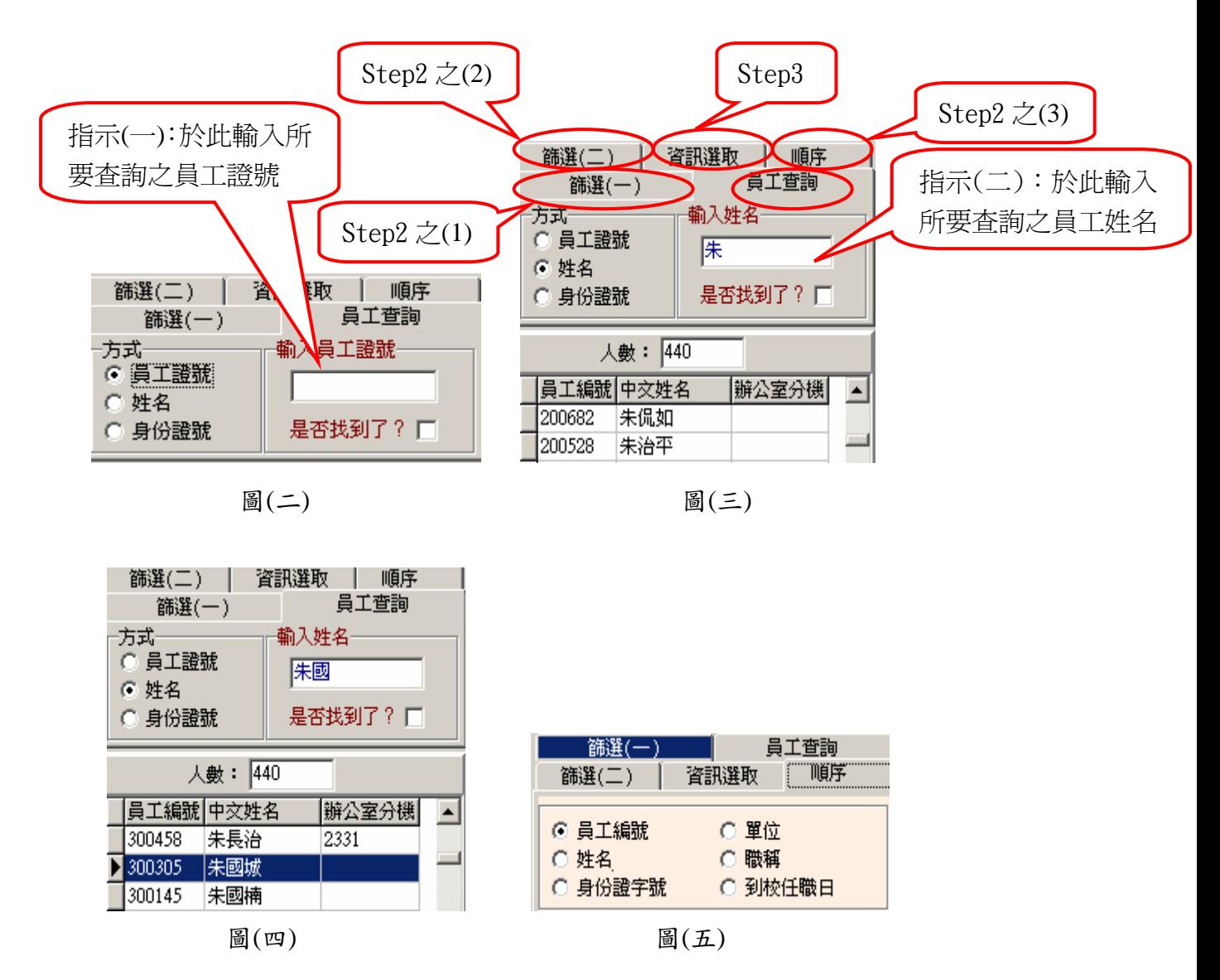

Step2:(二)針對整批做篩選動作:其方法有 3 點。

 (1)點選「篩選**(**一**)**」頁面時,如圖(三),將帶出如圖(六)之畫面,其篩選的方式 有3種,有單位、職稱、任別等3種,在此以點選單位為例子,將帶出如 圖(七)之畫面。選取完後確認選取單位無誤時,請按√確定,選取完若 發現選取錯誤,則按 X 取消,再做重新選取之動作,如圖(七)。另 2 種則 以下拉式之方式來做篩選。其職稱下拉式裡面包括全部、院長、主任、祕 書、組員、教官、工友等等,如圖(六)。其任別下拉式裡面包括全部、專 任、兼任。

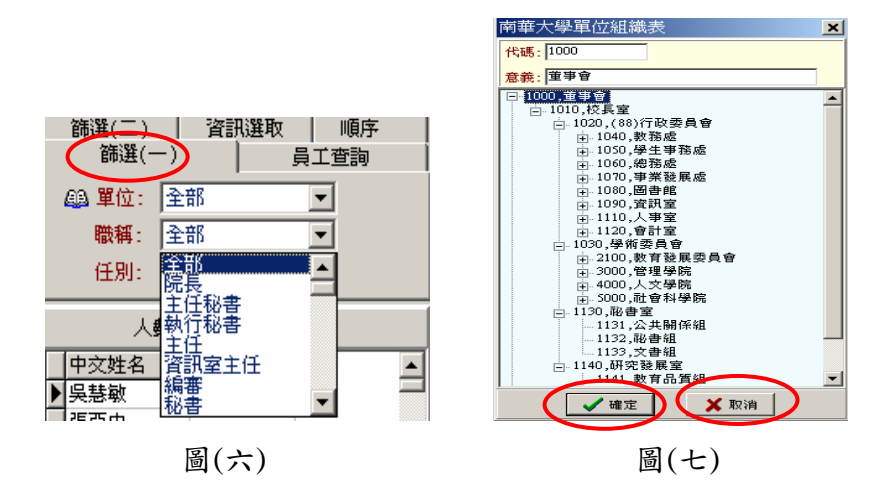

- (2)點選「篩選**(**二**)**」頁面時,如圖(三),將帶出如圖(八)之畫面,在職狀態以下 拉式的方式來做篩選,其下拉式裡面包括全部、在職、離職、休職。到校 任職日之起~止也是以下拉式來做點選,以篩選到校任職時間。
- (3)點選「順序」頁面時,如圖(三),將帶出如圖(五)之畫面,其按順序排列的方 法有6種(包括員工編號、姓名、身份證字號、單位、職稱、到校任職日), 依需求點選所希望的排列順序,圖(五)是以員工證號為例子,其員工證號 是按順序排的,由小排到大,以方便尋找。若點選姓名時,當只輸入姓時, 其相同姓之相關名字也會排列出來,如圖(三),若再輸入名字之第二個字 時,將會出現名字前二個字相同之員工排列,如圖(四)。
- Step3:點選「資訊選取」,如圖(三),將帶出如圖(九)之畫面,可以依所需勾選希 望下半部所出現之資料,如:勾選員工編號、辦公室分機,將出現如圖(九) 下半部之畫面,會依所勾選部分顯示所需資料。 篩選(一) 員工查詢

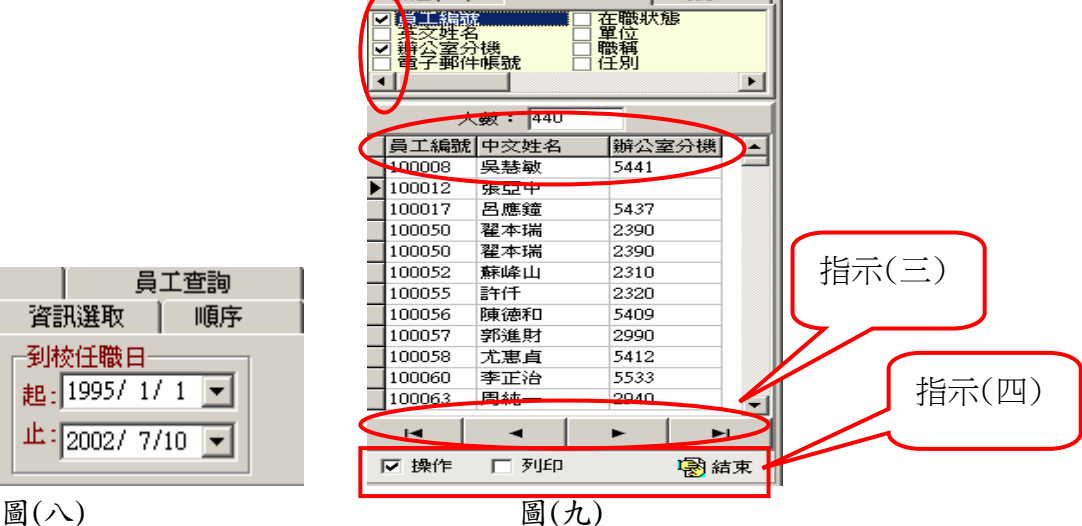

| 順序

」<br>資訊選取

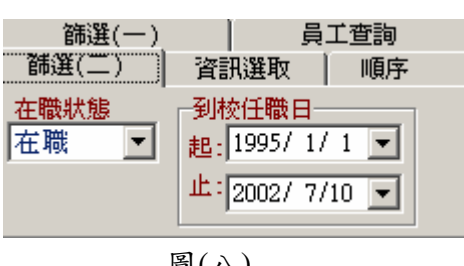

- <span id="page-14-0"></span>Step4: 如果想在名單上做上下筆資料移動,則可以點選如圖(九)指示(三), 其上 面有4個功能鍵,每個鍵分別有不同的功能 → 含詢上一筆資料, ▶ →查詢下一筆資料, 1◀ →員工姓名列表的第一筆資料, ■■→員工姓名列表的最後一筆資料。
- Step5:若想讀取最新資料時請點選 , 如圖(十),則程式將會至資料庫讀 取最新資料。
- Step6:若把圖(九)指示(四) 上的勾拿掉,則指示(三)的功能鍵將會消失。
- Step7: 若把列印打勾,則出現如圖(十)之畫面,必須先匯出 Excel 才能做列印的 動作,其匯出 Excel 部份請參閱匯出 Excel 操作手冊。此外匯出 Excel 除 了有列印功能外,還有其他功能如運算等,執行完則按<sup>1986</sup>結束,代表此 查詢工作告一段落。

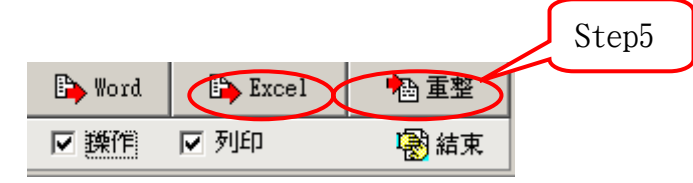

圖(十)

## 行政公告登錄

◎任務功能:提供校內各單位所有行政事務之公告登錄與查詢。

◎使用限制:1.公告確認後,不可更改,如欲刪除請聯絡資訊人員。

2.若為查詢狀態,則公告無法進行編輯更改。

3.登打確認後,及時公佈於南華首頁的公佈欄中,即網路的南華 大學公佈欄。

#### ◎操作步驟:

Step1: 進入校務系統,於系統工作表點選 A→公共作業區、A1→基本共用區、

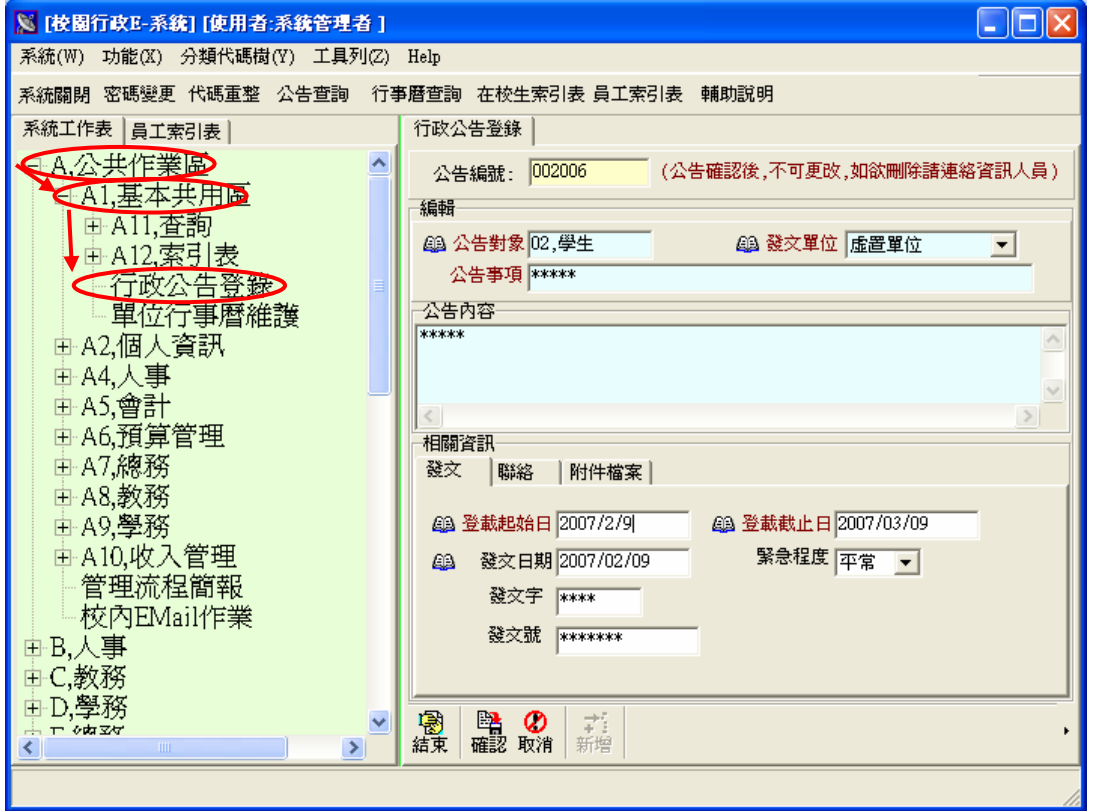

→行政公告登錄,點選兩下帶出【行政公告登錄】任務,如圖(一)所示。

圖(一)

Step2:「公告編號」欄位編號為系統自動產生。

- 2.1: 直接輸入公告編號,按「Enter」鍵, 即可查詢公告, 查詢出的公告會呈 現在「編輯」、「公告內容」、「相關資訊」頁面中。
- 2.2:欲新增公告,點選「 # 」按鈕,系統會自動產生公告編號,即可開始編 輯。
- Step3:「編輯」頁面可瀏覽編輯「公告對象」、「發文單位」、「公告事項」等欄位 資訊。
	- 3.1:欲輸入公告對象,點選「 」,帶出「公告對象表」樹狀結構表, 提供點選公告對象,點選後按「確定」,對象名稱會自動匯入欄位,如圖  $($   $\equiv$   $)$   $\circ$
	- 3.2:「發文單位」欄位提供選取欲查詢之公告發布單位:
		- (1)可直接採下拉式選取。
		- (2)點選「 」按鈕,則會帶出「單位組織表」樹狀結構表,提 供點選科系或單位,點選後按「確定」,科系或單位名稱會自動匯 入欄位,如圖(三)。
	- 3.3:「公告事項」欄位可瀏覽編輯欲公告之事項。

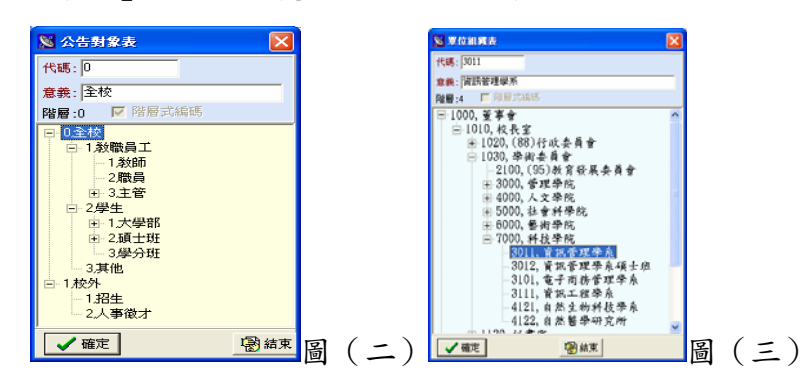

Step4:「公告內容」頁面可瀏覽編輯欲公告的內容明細。

Step5:「相關資訊」頁面可瀏覽編輯「發文」、「聯絡」、「附件檔案」等頁面資訊。 Step6:「發文」頁面可瀏覽編輯「登載起始日」、「登載截止日」、「發文日期」、「發

文字」、「發文號」、「緊急程度」等欄位資訊。

- 6.1:「登載起始日」欄位提供編輯公告起始日期:
	- (1)直接輸入所需的日期。
	- (2)點選下拉式選單,則會帶出日曆表,點選「西曆」則顯示西元紀年, 點選「國曆」則顯示民國紀年,如圖(四),可於圖(四)中用滑 鼠點選所要的日期,再按「確認」鍵即可。另外,於此日曆表最上 方顯示年、月的欄位,可直接輸入所需的日期、或點選「二」上下 按鈕,調整月份日期,如圖(四)指示(一)。

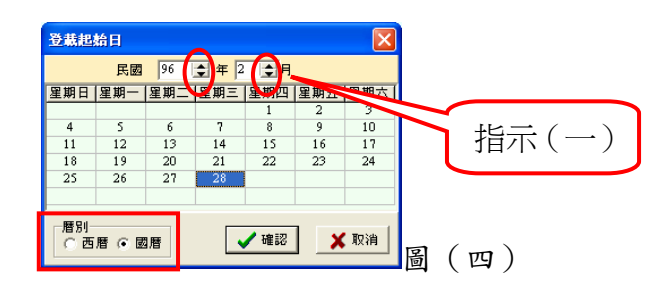

- 6.2:「登載截止日」欄位提供編輯公告截止日期,日期編輯方式請參考 Step6.1。 6.2.1:截止日期會與系統日期作比對,當系統日期大於截止日期,網路的佈告 欄即不會出現。
	- 6.3:「發文日期」欄位提供編輯公告發文日期,日期編輯方式請參考 Step6.1。 6.4:「發文字」欄位可直接輸入內容。
	- 6.5:「發文號」欄位可直接輸入內容。
	- 6.6:「緊急程度」欄位採下拉式選取,預設值為「平常」,有(平常、稍急、 緊急…)等供選擇。
- Step7:「聯絡」頁面可瀏覽編輯「聯絡方式」、「聯絡人」、「聯絡電話」、「傳真」、 「電子郵件帳號」、「連結網頁」等欄位資訊,如圖(五)。

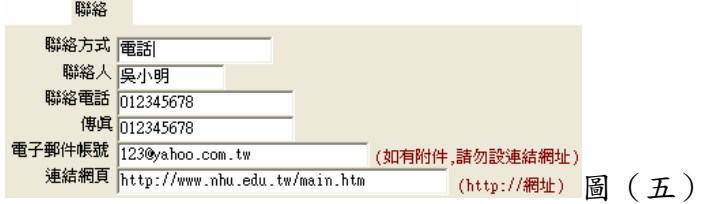

- 7.1:「聯絡方式」欄位可直接輸入內容。
- 7.2:「聯絡人」欄位可直接輸入聯絡人姓名。
- 7.3:「聯絡電話」欄位可直接輸入聯絡人電話號碼。
- 7.4:「傳真」欄位可直接輸入聯絡人傳真號碼。
- 7.5:「電子郵件帳號」欄位可直接輸入郵件帳號,在此所輸入的電子郵件不能 直接連到信箱。
- 7.6:「連結網頁」欄位可直接輸入網頁網址,在此輸入的任何網址將能直接連 結到其網站上。
- Step8:「附件檔案」頁面可上傳附件檔案,有「附件」頁面與「醫■

「 」、「 」、「 」等按鈕供使用,如圖(六)。

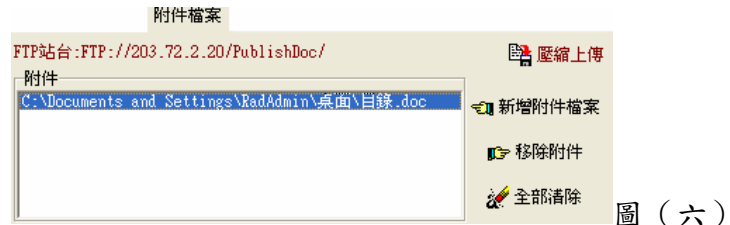

8.1:欲新增附件檔案,點選「 」按鈕,帶出「開啟」畫面,如圖 (七),於此點選所要上傳的檔案,檔案將會匯入「附件」頁面。

8.2:「附件」頁面會呈現欲上傳之檔案名稱。

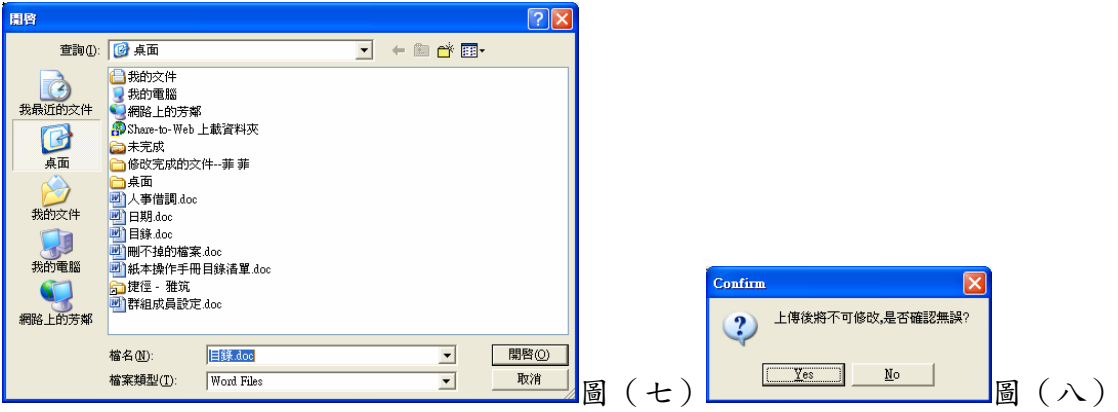

- 8.3:若欲一次刪除單筆再「附件」頁面中未上傳的檔案,點選「D<sup>·移除附件</sup>」, 即可將附件刪除。
- 8.4:若欲一次刪除多筆「附件」頁面中未上傳的檔案,點選「 & 全聯聯」,即可 將頁面中之檔案全部清除。
- 8.5:檔案匯入後,點選「醫 !! !! , 帶出提示「上傳後將不可修改,是否確認 無誤」,如圖 (八),確定上傳則點選「Yes」,即可上傳檔案,點選「No」 則取消上傳。

Step9:編輯完成後,確認無誤後,則點選「■|按鈕,存入後端資料庫。

Step10: 資料編輯後,若不存入後端資料庫,則按「 $\frac{\phi}{\text{m}^2}$ 

Step11: 欲關閉【行政公告登錄】任務,按『結束』鍵即可。

# 單位行事曆維護

<span id="page-19-0"></span>◎任務功能:提供校內各行政單位行事曆之維護。

◎使用限制:

#### ◎操作步驟:

Step1: 進入校務系統,於系統工作表點選 A→公共作業區、A1→基本共用區、 →單位行事曆維護,點選兩下帶出【單位行事曆維護】任務,如圖(一) 所示。

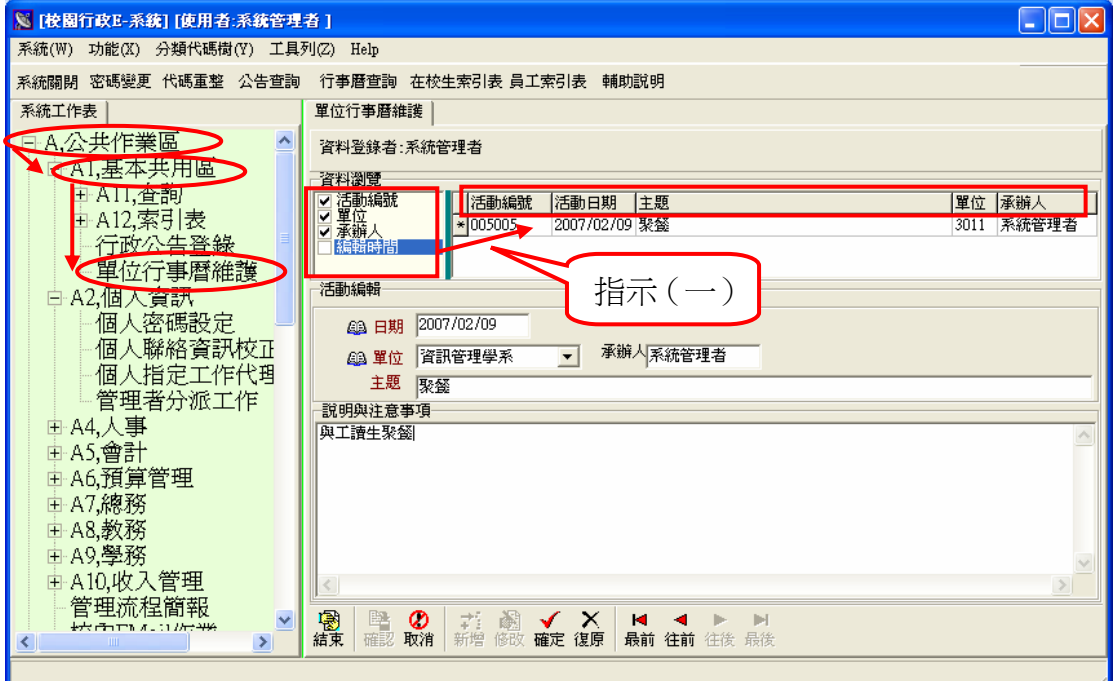

圖(一)

- Step2:工具列:如點選一筆資料時,需往前一筆資料時請按「<mark>」</mark>,後一筆按「■ 最前一筆請按「 」,最後一筆請按「 」。
- Step3:「資料登錄者」欄位會顯示登入者身份。
- Step4:於「資料瀏覽」頁面,一進入後會顯示登錄者所建立之系統日期以後的 資訊。
	- 4.1:於「資料瀏覽」頁面左方勾選的資料欄位,會顯示在此頁面右方瀏覽區 中,例如在左方頁面勾選活動編號、單位、承辦人,則頁面右方會顯示 活動編號、單位、承辦人之明細內容,如圖(一)指示(一)。

Step5: 欲新增一筆交通工具資料,點選「# 」按鈕後,即可開始編輯。

Step6:「活動編輯」頁面提供瀏覽編輯「日期」、「單位」、「承辦人」、「主題」等 欄位資訊,此頁面欄位的內容為「資料瀏覽」頁面箭頭所指的明細資料。

- 6.1:「日期」欄位提供編輯活動日期:
	- (1)直接輸入所需的日期,其格式為 YYYY/MM/DD,年度為西元年。
	- (2)點選「 4 日期,,則會帶出日曆表,點選「西曆,則顯示西元紀年, 點選「國曆」則顯示民國紀年,如圖(二),可於圖(二)中用滑 鼠點選所要的日期,再按「確認」鍵即可。另外,於此日曆表最上 方顯示年、月的欄位,可直接輸入所需的日期、或點選「一」上下 按鈕,調整月份日期,如圖(二)指示(一)。

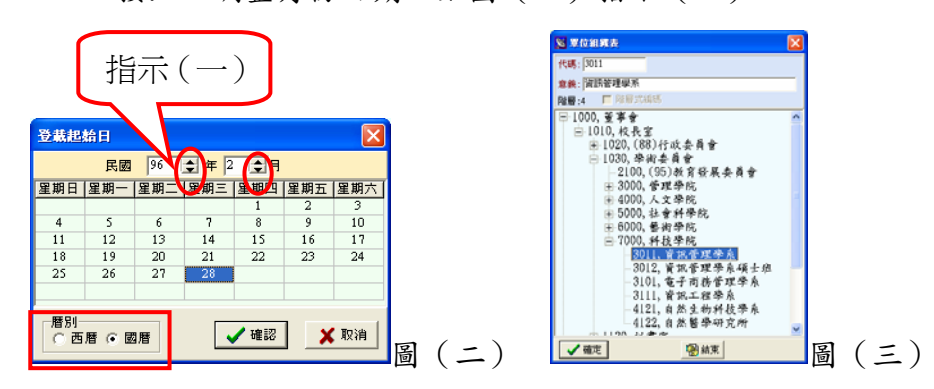

6.2:「單位」欄位提供選取活動單位:

(1)可直接採下拉式選取。

(2)點選「刷 单位,按鈕,則會帶出「單位組織表,樹狀結構表,提供 點選科系或單位,點選後按「確定」,科系或單位名稱會自動匯入 欄位,如圖(三)。

6.3:「承辦人」欄位顯示為系統登入者,無法直接更改。

Step7:「說明與注意事項」欄位提供瀏覽編輯活動主題的說明與注意事項。

Step8:編輯完成後,點選「 $\overline{\mathbf{w}}$ 」按鈕,即系統將暫存該筆資料的編輯,確認無 誤後,則點選「<mark>醫</mark>」按鈕,存入後端資料庫。

Step9: 資料編輯中, 若欲回復原來的資料, 可點選「 <mark>X</mark> 」按鈕, 即可將該筆資

料復原成原來的資料,若已按「▼」但不存入後端資料庫,則按「♥」。 Step10: 欲修改行事曆資料,於「資料瀏覽」頁面點選欲修改的資料,再按「

按鈕,欄位修改方式請參照 Step6 至 Step7。

Step11: 若要刪除「資料瀏覽」頁面中的資料,用滑鼠在欲刪除的資料上按右鍵

會帶出功能選擇畫面,如圖(四),點選「 ! 删除(V) 」功能,會帶出確認 刪除提示訊息,如圖(五),點選「Yes」,即可刪除該筆資料。

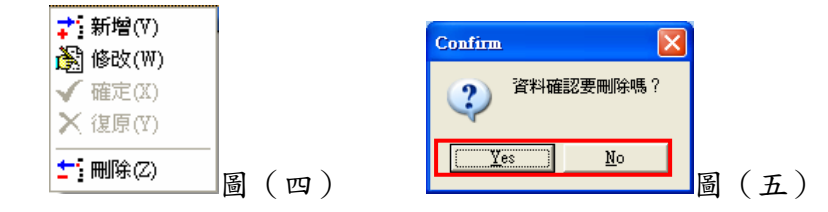

Step12: 欲關閉【單位行事曆維護】任務,按『結束』鍵即可。

## 個人密碼設定

<span id="page-22-0"></span>◎ 任務功能:此任務是當你成為學校教職員時,其學校將會授予一個帳號給 你,此帳號是根據該教職員之身份證號碼而設定的,而其密碼 表是亂碼,必須向資訊室助理換取正式密碼表,若要做更改密 碼的動作,則以此任務完成。此任務開放給專任教師及職員, 兼任教師請由網頁上的功能執行。

◎ 使用限制:

◎ 操作步驟:

Step1: 如(圖一)所示,進入校務行政自動化系統於「系統工作表」中,並依 序點選點選 A、公共查詢作業 →A2、個人資訊→「個人密碼設定」點二下,將 帶出如(圖二)畫面所示。

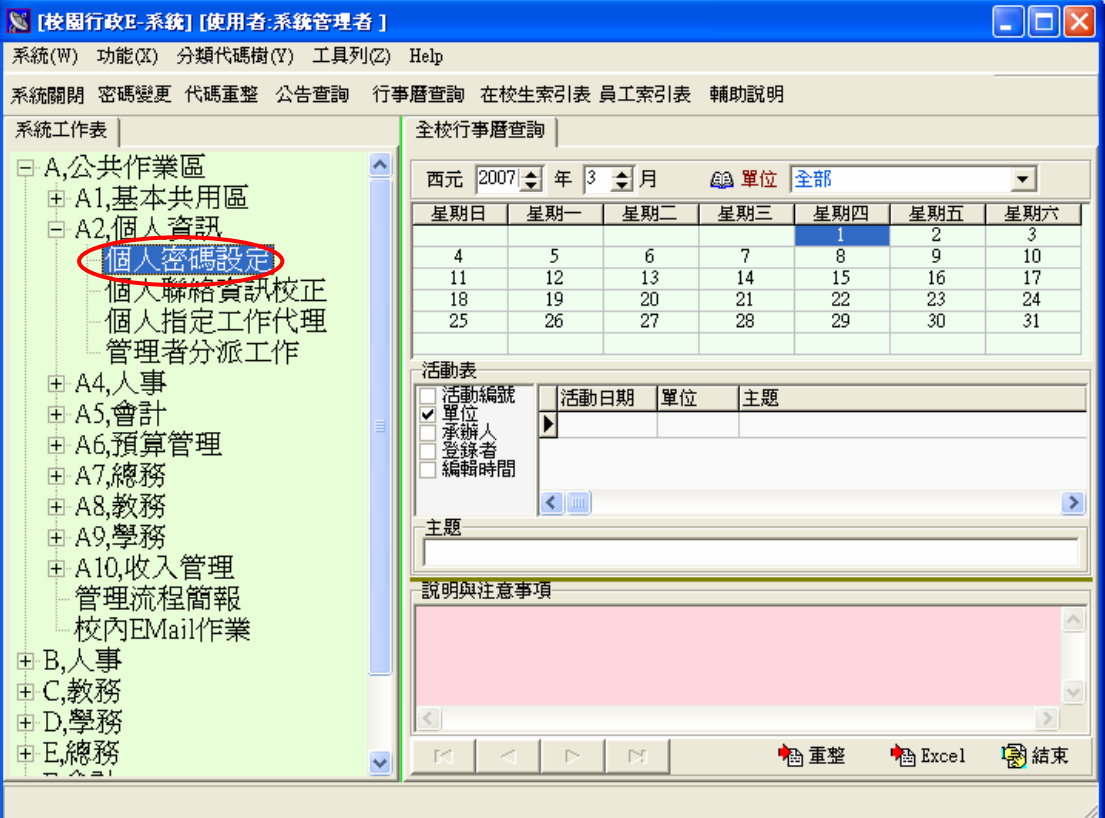

圖(一)

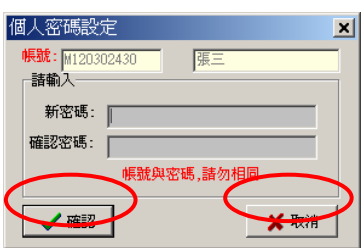

- Step2:其「帳號」欄位將顯示出登錄職員之身份證號碼,而右邊欄位則為登錄 系統人員之帳號名字。
- Step3:於「新密碼」欄位中輸入所想要之密碼,並於「確認密碼」欄位中再重 覆輸入一次密碼,以確定密碼輸入之正確與否。但需注意的是,其密碼不 能和帳號相同。
- Step4:輸入完密碼後確認輸入無誤時,請按 前上 ,輸入完若發現錯誤,則按 ■ ,再做重新輸入之動作。

# 個人聯絡資訊校正

<span id="page-24-0"></span>◎ 任務功能: 此任務為提供個人變更、修正自己的聯絡資訊,方便學校同仁 聯絡。

- ◎ 使用限制:
- ◎ 操作步驟:

Step1.進入校務行政系統,於系統工作表內點選「**A,**公共查詢作業」 「**A2,** 個人資訊」 「個人聯絡資訊校正」,點兩下進入,將顯示於右頁面, 如圖(一)

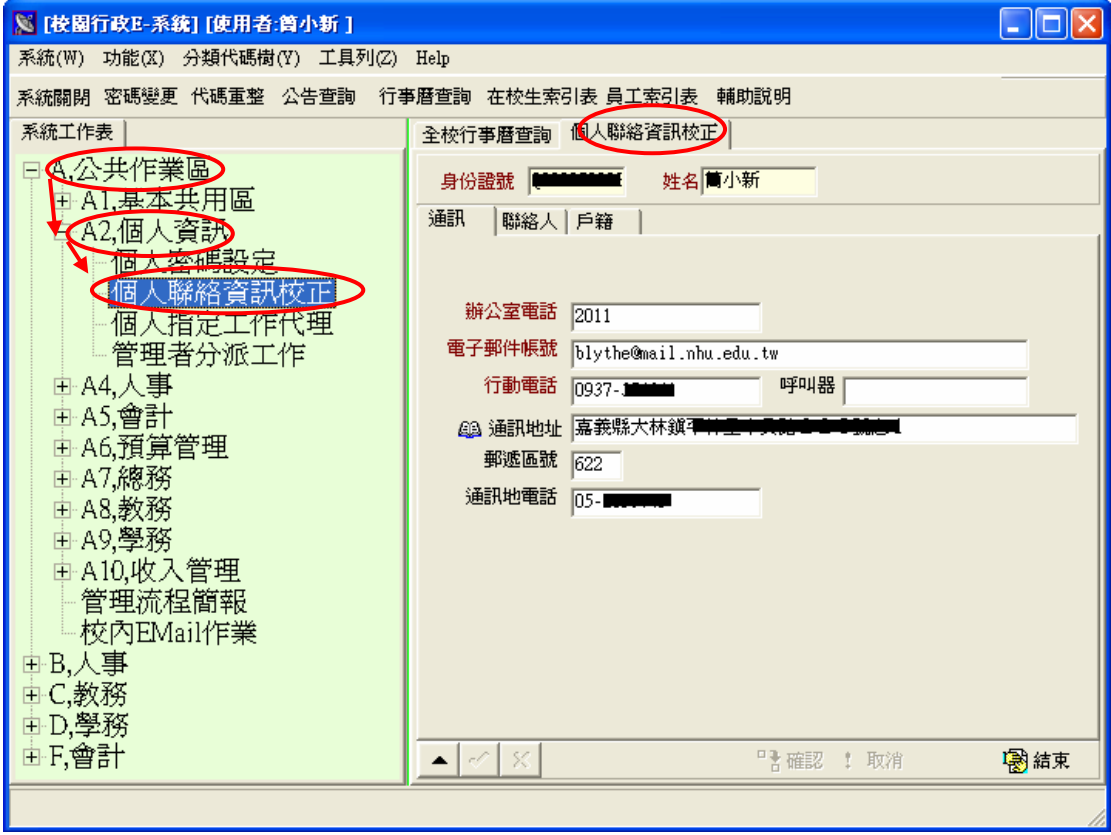

圖(一)

Step2.點選進入書面時,將顯示登入系統的使用者身分證號及姓名, <sup>通訊</sup>及

將顯示原有的使用者的基本資料。如圖(一)

Step3.如需修改資料請務必先點選<mark>.</mark> (修改),才可對各欄位進行修改,未點選

將無法修改資料。

Step4. <sup>通訊</sup>頁面為輸入使用者的基本資料,所有欄位皆為「寫入」的方式輸入

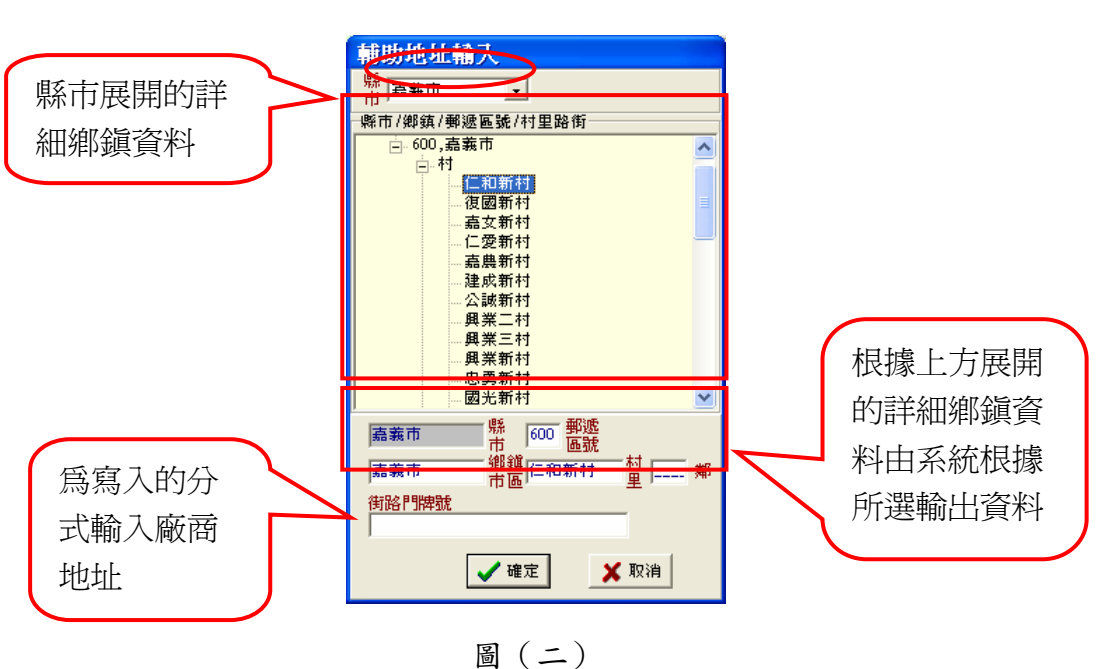

資料,唯 <sup>的 通訊地址</sup>有【地址輔助輸入】,亦可利用「寫入」的方式輸入。

\*標記為咖啡色者為必須輸入的資料。如圖(二)

Step5. <sup>聯絡人</sup>頁面為輸入使用者的聯絡人資料,所有欄位皆為「寫入」的方式輸入 資料,唯「關係」為下拉式選單選取,以及 <sup>49 聯絡地址</sup>有【地址輔助輸入】, 亦可利用「寫入」的方式輸入。

#### \*標記為咖啡色者為必須輸入的資料

- Step6.輸入修改完畢後點選 (確認修改),如不修改或儲存資料點選 \(取消 修改)。
- Step7. 修改完畢後務必點選 <sup>Pl 確認</sup>,將內容儲存至資料庫,如不儲存則點選 20取消, 資料將不儲存。未點選 计 確認 或 2取消, 則執行 <sup>心 重整</sup>及 <sup>感結束</sup>, 則會出現確認修改視窗。如圖(三)

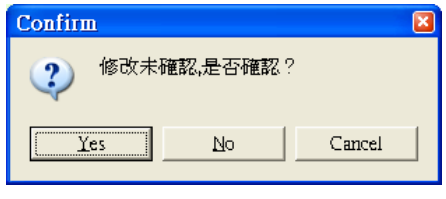

圖(三)

Step8.執行完點選 <mark>圖結束</mark>,代表此執行工作告一段落,關閉此視窗。

## 個人著作

<span id="page-26-0"></span>◎ 作業功能: 此任務將提供全校所有教職員工輸入及修改自己的個人著作資 料。輸入完畢後交給「人事室」來做核可確認的動作,以確保 資料的正確性,資料須檢核過才得以做統計。此外,只有「人 事室」才可以新增或修改所有教職員工的個人著作資料,其他 人只能新增及修改自己登錄的資料,如:系所助理,可以幫忙 填寫教師著作,但當資料檢核後則不得再修改。

◎ 使用限制:

◎ 操作步驟:

Step1: 進入校務行政自動化系統於「系統工作表」中,並依序點選 A 公共作業 區→A4 人事→「個人著作」 點二下,將帶出如圖(一)之畫面。

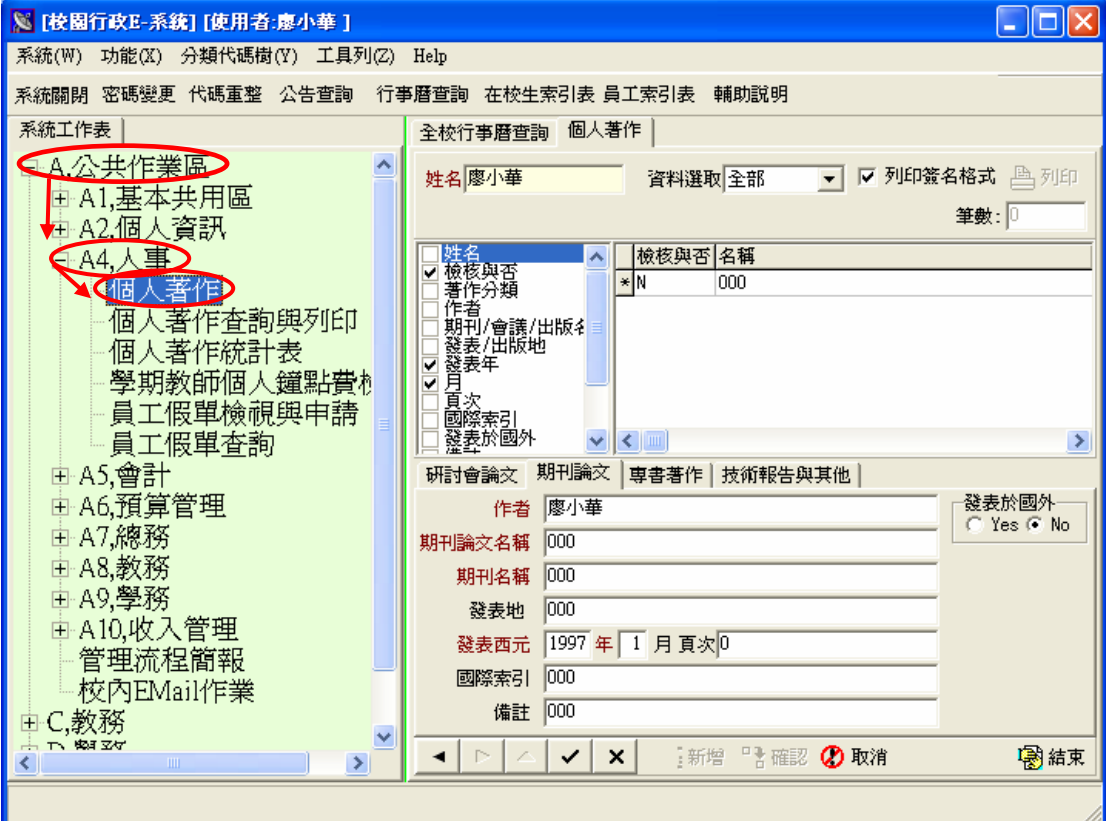

圖(一)

Step2:可配合【員工索引表】任務查詢,其關於「員工索引表」之詳細操作部份, 請參閱員工索引表之操作手冊。

Step3:若要輸入或查詢某教職員工之個人著作資料,請點選名字部份使之藍色反 白位置,則畫面上部份將自動秀出此教職員工之「身份證號」及「姓名」。 Step4:若使用者要新增自己的個人著作資料時,請先點選其著作是屬於「研討會 論文」、「期刊論文」、「專書著作」或「技術報告或其他」那方面的類別, 點選完後再點選<sup>+1新增</sup>並於欄位內輸入資料即可。

Step5:於 研討會論文 頁面,如圖(二),要輸入資料前一定要先按 <sup>+1新增</sup>,按完後 系統將自動秀出作者名稱,以「寫入」的方式分別輸入「研討會論文名稱」、 「研<del>さ会々稱</del>」、「發表地」、「發表日期」、「頁次」、「備註」。<br>發表於國外──

Step6: C Yes C No 的系統預設值為「No」,若要改時請直接於欄位中點選即可。

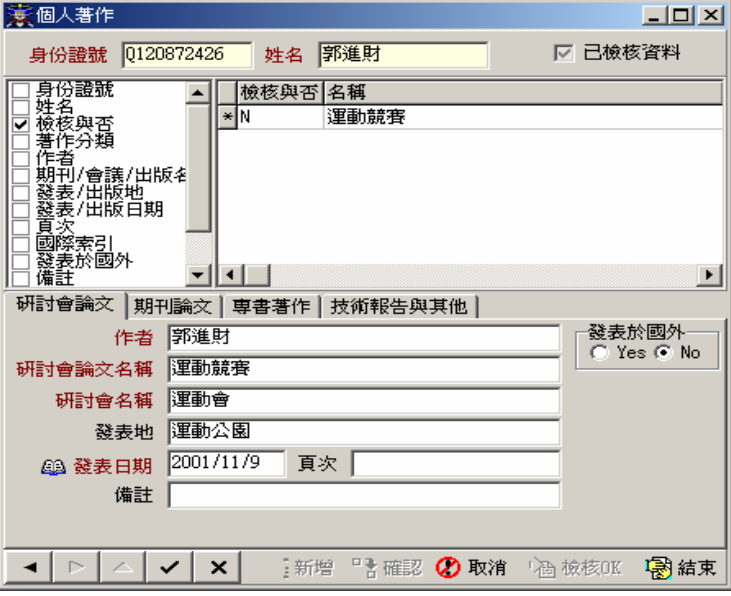

圖(二)

Step7:於 期刊論文 頁面,如圖(三),要輸入資料前一定要先按 <sup>+1新增</sup>,按完後系 統將自動秀出作者名稱,以「寫入」的方式分別輸入「期刊論文名稱」、「期 12名後 「發表地」、「發表日期」、「國際索引」、「頁次」、「備註」。 Step8: CYes CNo 的系統預設值為「No」,若要改時請直接於欄位中點選即可。

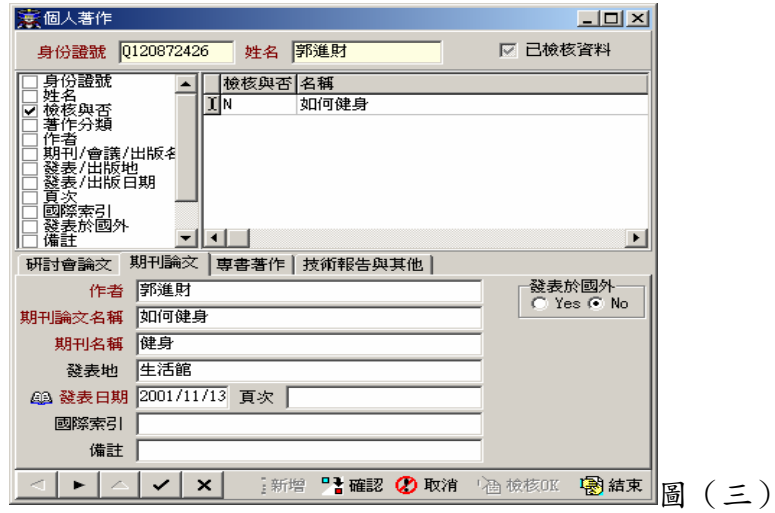

Step9:於<sup>再書著作</sup>頁面,如圖(四),要輸入資料前一定要先按 <sup>+1新增</sup>,按完後系 統將自動秀出作者名稱,以「寫入」的方式分別輸入「著作名稱」、「出版 單位」、「出版地」、「出版日期」、「頁次」、「備註」。

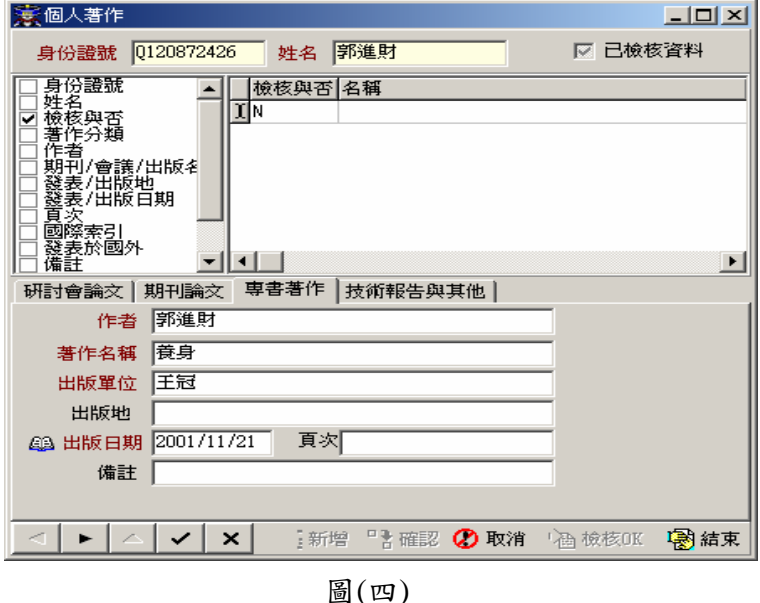

Step10:於 技術報告與其他 頁面,如圖(五),要輸入資料前一定要先按 <sup>+:新增</sup>,按 完後系統將自動秀出作者名稱,以「寫入」的方式分別輸入「報告名稱」、 「備註」。

Step11:「日期」欄位請點選 4 日期, 將帶出如圖(六)和圖(七))之書面, 曆別有 分國曆及西曆,若點選國曆,如指示(二),將顯示民國,若點選西曆,則 指示(三)部份將顯示西元,可於圖(六)、圖(七)上直接點選年份及月份(以 下拉式的方式)及日期(直接在日期上點選即可),選取完後確認選取日期無 誤時,請按 <sup>1 確定</sup>,選取完若發現選取錯誤,則按 X 取消,再做重新選 取之動作。

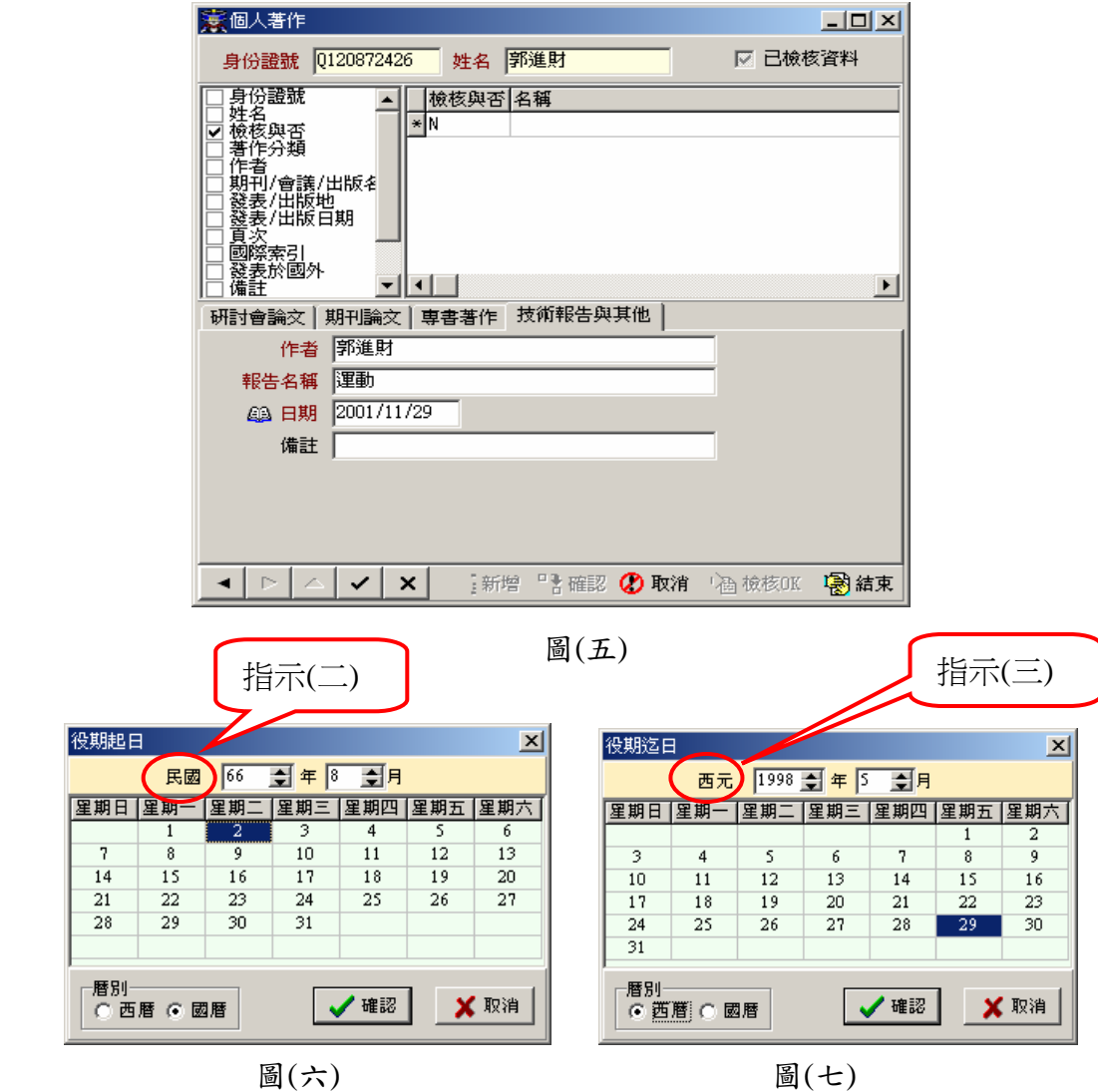

- Step12:當左頁面不做任何勾選動作時,將顯示如圖(八)之書面,已經包含了「名 稱」,如果需要做資料篩選時,於左頁面勾選你所需之資料,則右頁面將 顯示出左頁面所篩選之欄位,例如:於左頁面勾選檢核與否,則其右頁面 將顯示你所篩選之詳細資料。
- Step13:當「人事室」要檢核正確無誤的資料時,請點選 <sup>起檢核OK</sup>,代表已檢核通 過,通過後則不允許修改,且 (編輯鍵)、 (寫入鍵)、 X (取消鍵)三 個鍵也都將消失不見,只剩 ◆ (上一筆)、 ▶ (下一筆)。若不得已須 異動資料時,請通知「資訊室」。
- Step14:若要查詢已檢核資料時,請於 **已檢核資料** 欄位中打勾,則系統將秀出已 檢核之資料;若要查詢未檢核資料時,請於□ □<br>檢核之資料;若要查詢未檢核資料時,請於 □ □<br><br> 則系統將秀出未檢核之資料;當呈現 ■ 已檢核資料 狀態時,則無論檢核與否

都會秀出資料時。

Step15: 若欄位為紅色時,請務必填寫。

Step16: ◀ ► |▲ √ × |<br>保縱工具列按鈕依序說明:

上一筆、下一筆、編輯、寫入、取消。

Step17: 輸入完資料後點選 (寫入鍵), 即存入個人硬碟, 若要做修改的話, 可 點選 ▲ (編輯鍵), 修改完再點選 ◆ (寫入鍵), 之後將確認無誤之資料按下 PH 確認鍵),以寫入資料庫伺服器,若發現某筆資料有誤想要取消 時,則按 (取消鍵),若要刪除全部的資料,則可點選 <sup>10取消</sup>。執行完 則按 <mark>圖結束</mark>,代表此輸入工作告一段落。

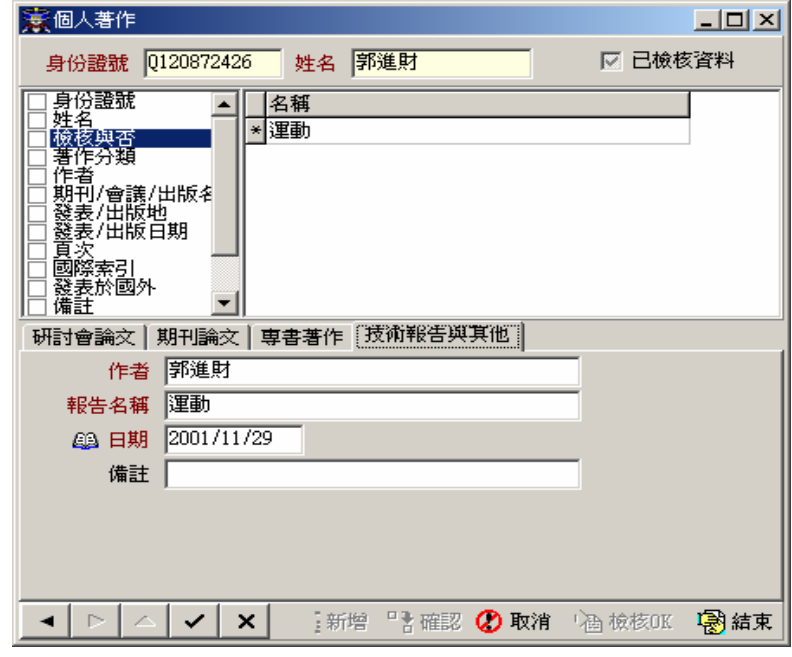

圖(八)

# 個人著作查詢與列印

<span id="page-31-0"></span>◎ 任務功能:此任務將提供查詢全校所有教職員工之個人著作的詳細資料,

如姓名、著作分類、名稱…等等,但必須經「人事室」檢核後

才可允許列印動作,可配合「員工索引表」或「進階篩選」。

◎ 使用限制:

◎ 操作步驟:

Step1:進入校務行政自動化系統於「系統工作表」中,並依序點選 A、公共作業 區→A4、人事 →【個人著作查詢與列印】 點二下,將帶出之畫面,連 同帶出【員工索引表】任務,如圖(二)。

系統工作表

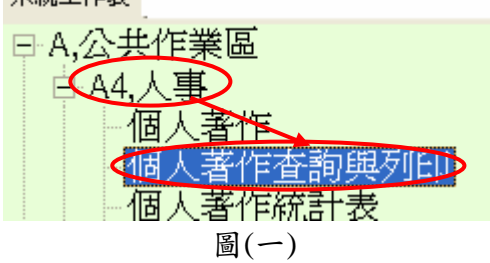

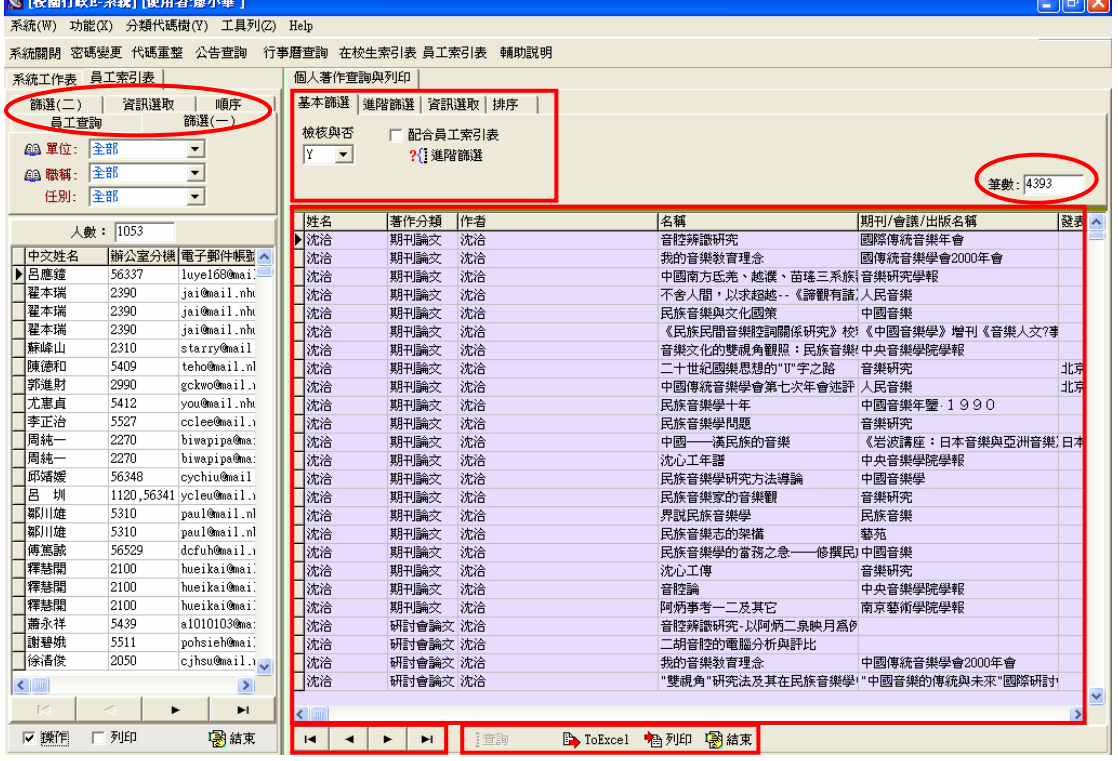

圖(二)

Step2:於「基本篩選」頁面下,以下拉式方式點選「核銷與否」來篩選資料,其

下拉式包括 Y、N,系統預設值為「Y」。

Step3:若要查詢時,可配合【員工索引表】或「進階篩選」做篩選。

3.1:【員工索引表】詳細操作方法請參閱【員工索引表】操作手冊。

Step4:若要透過【員工索引表】做篩選時,請於「L 配合員工索引表,欄位中打勾, 則「 ?{ 進階篩選 ,頁面將自動消失,如圖(三)之書面,且「 ?{ 進階篩選 ,將

不允許點選。

4.1:開啟「進階篩選」條件設定視窗畫面,所顯示出的條件,在資料欄位表 條件如,身分證號、作者、著作分類、名稱…等項目可點選,則詳細內 容請參閱【進階篩選】之操作手冊,如圖(四)。

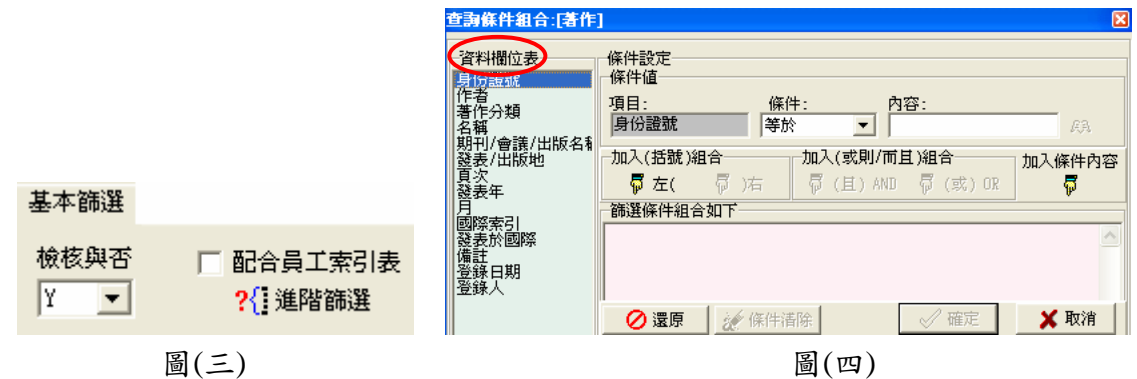

Step5: 在「資訊選取」頁面,將帶出如圖(五)之畫面,可以依所需勾選希望下半 部所出現之資料,如:勾選著作分類、發表/出版地、發表年、月、頁次, 將出現如圖(二)下半部之書面,會依所勾選部分顯示所需資料,若沒勾選 任何部分時,也會秀出姓名、作者、名稱、期刊/會議/出版名稱此四個欄 位,因為此四個欄位為系統預設值,故會自動秀出。

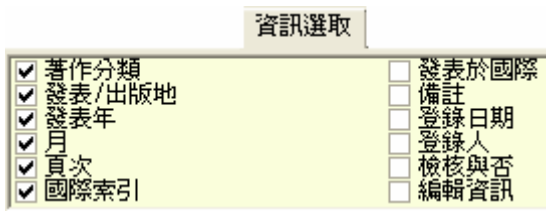

圖(五)

Step6:在「排序」頁面,將帶出如圖(六)之畫面,其按順序排列的方法有5種(包 括身份證號、發表年月、著作分類…等等),依需求點選所希望的排列順 序,圖(六)是以身份證號為例子,其身份證號是按順序排的,由小排到大,

以方便尋找。若點選著作分類時,當只輸入一個字時,其第一個字相同之 相關名稱也會排列出來,若再輸入第二個字時,將會出現前二個字相同之 名稱排列。

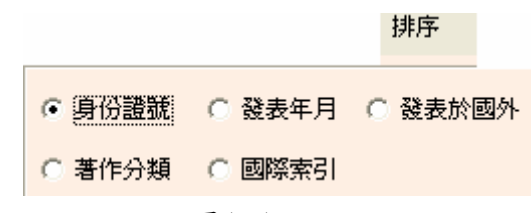

圖(六)

Step7:「基本篩選」、「資訊選取」、「排序」都設定好篩選條件後,請按 ?{<sup>1查詢</sup>, 則畫面下半部將秀出所有你所篩選的資料,並秀出總筆數,如圖(二)。

- 7.1:利用工具列操縱:第一筆「■」、上一筆「■」、下一筆「▶」、末一 筆「 】 。
- Step8:若要做匯出 Excel 動作時,請點選「Brukel,,其匯出 Excel 部份請參閱 匯出 Excel 操作手冊。
- Step9: 若要做列印動作前,須先經「人事室」檢核後才可列印,否則將不允許點 選,執行宗則按「<mark>圖結束</mark>,,代表此杳詢、列印工作告一段落。

## 個人著作統計表

<span id="page-34-0"></span>◎ 任務功能:此任務將提供查詢全校所有教職員工之個人著作的資料,如作 者、單位、年度…等等,以統計各教職員工的著作數量,可配 合「員工索引表」或「進階篩選」。

◎ 使用限制:

◎ 操作步驟:

Step1:進入校務行政自動化系統於「系統工作表」中,並依序點選 A、公共作業 區→A4、人事 →【個人著作統計表】點二下,將帶出如圖(一)之畫面, 如(圖一)所示。

| $\Box$ e $\boxtimes$<br>区 [校園行政E-系統] [使用者:廖小華] |                                        |                            |              |                        |                                  |                     |                              |                                    |                                           |          |
|------------------------------------------------|----------------------------------------|----------------------------|--------------|------------------------|----------------------------------|---------------------|------------------------------|------------------------------------|-------------------------------------------|----------|
| 系統(W) 功能(X) 分類代碼樹(Y) 工具列(Z) Help               |                                        |                            |              |                        |                                  |                     |                              |                                    |                                           |          |
| 系統關閉 密碼變更 代碼重整 公告查詢 行事曆查詢 在校生索引表 員工索引表 輔助説明    |                                        |                            |              |                        |                                  |                     |                              |                                    |                                           |          |
| 個人著作統計表<br>系統工作表                               |                                        |                            |              |                        |                                  |                     |                              |                                    |                                           |          |
| A.公共作業區<br>基本篩選 進階篩選 資訊選取 排序                   |                                        |                            |              |                        |                                  |                     |                              |                                    |                                           |          |
| 田ALB本共用區                                       |                                        |                            |              |                        |                                  |                     |                              |                                    |                                           |          |
| □ 配合員工索引表<br>由 A2 K 人資訊                        |                                        |                            |              |                        |                                  |                     |                              |                                    |                                           |          |
| 44人事                                           | ? 進階篩選                                 |                            |              |                        |                                  |                     |                              |                                    |                                           |          |
|                                                |                                        |                            |              |                        |                                  |                     |                              |                                    |                                           | 筆數: 1384 |
| 個人著作<br>個人著作在詢與列印                              |                                        |                            |              |                        |                                  |                     |                              |                                    |                                           |          |
| 人著作統計表<br><b>CHE</b>                           | 教師                                     | 單位                         |              |                        |                                  |                     |                              | 發表年 發表於國外 期刊論文 研討會論文 専書著作 報告與其他 小計 |                                           |          |
|                                                | ▶ 沈洽                                   | 民族音樂學系                     | 1980         | $\mathbf{0}$           | $\mathbf{1}$                     | $\overline{0}$      | $\mathbf{0}$                 | $\mathbf{0}$                       | $\mathbf{1}$                              |          |
| 學期教師個人鐘點費檢                                     | 沈洽                                     | 民族音樂學系                     | 1981         | $\theta$               | $\mathbf{1}$                     | 0                   | $\theta$                     | $\mathbf 0$                        | $\mathbf{1}$                              |          |
| 員工假單檢視與申請                                      | 沈洽                                     | 民族音樂學系                     | 1983         | $\theta$               | $\overline{1}$                   | 0                   | $\theta$                     | $\mathbf{0}$                       | $\mathbf{1}$                              |          |
| 員工假單杳詢                                         | 沈洽                                     | 民族音樂學系                     | 1984         | $\overline{0}$         | $\mathbf{1}$                     | $\mathbf{1}$        | $\mathbf{0}$                 | $\theta$                           | $\overline{c}$                            |          |
| 由 A5.會計                                        | 沈洽<br>沈洽                               | 民族音樂學系<br>民族音樂學系           | 1985<br>1986 | $\sqrt{ }$<br>$\theta$ | $\overline{2}$<br>$\overline{c}$ | 0<br>$\mathbf{0}$   | $\mathbf{1}$<br>$\mathbf{0}$ | $\theta$<br>$\mathbf{0}$           | $\overline{\mathbf{3}}$<br>$\overline{c}$ |          |
| 由 A6.預算管理                                      | 沈洽                                     | 民族音樂學系                     | 1988         | $\mathbf{1}$           | $\mathbf{1}$                     | $\mathbf{1}$        | $\overline{0}$               | $\mathbf 0$                        | $\overline{2}$                            |          |
| 由 A7.總務                                        | 沈洽                                     | 民族音樂學系                     | 1989         | $\overline{4}$         | $\overline{2}$                   | $\overline{4}$      | $\mathbf 0$                  | $\mathbf{0}$                       | 6                                         |          |
| <b>E A8.教務</b>                                 | 沈洽                                     | 民族音樂學系                     | 1990         | $\overline{2}$         | $\mathbf{0}$                     | $\overline{2}$      | $\mathbf{1}$                 | $\mathbf{1}$                       | $\overline{4}$                            |          |
| <b>⊞ A9.學務</b>                                 | 沈洽                                     | 民族音樂學系                     | 1991         | $\sqrt{ }$             | $\mathbf{1}$                     | 0                   | $\overline{0}$               | $\mathbf{0}$                       | $\mathbf{1}$                              |          |
| 由 A10,收入管理                                     | 沈洽                                     | 民族音樂學系                     | 1992         | $\overline{1}$         | $\mathbf{1}$                     | $\mathbf{0}$        | $\mathbf{0}$                 | $\Omega$                           | $\mathbf{1}$                              |          |
|                                                | 沈洽                                     | 民族音樂學系                     | 1993         | $\overline{1}$         | $\Omega$                         | $\mathbf{1}$        | $\Omega$                     | $\mathbf{0}$                       | $\mathbf{1}$                              |          |
| 管理流程簡報                                         | 沈洽                                     | 民族音樂學系                     | 1994         | $\overline{1}$         | $\mathbf{1}$                     | $\overline{0}$      | $\mathbf 0$                  | $\mathbf{0}$                       | $\mathbf{1}$                              |          |
| 校內EMail作業                                      | 沈洽                                     | 民族音樂學系                     | 1995         | $\overline{1}$         | $\mathbf{1}$                     | $\mathbf{1}$        | $\theta$                     | $\theta$                           | $\overline{c}$                            |          |
| 由C.教務                                          | 沈洽                                     | 民族音樂學系                     | 1996         | $\overline{0}$         | $\overline{0}$                   | $\mathbf{1}$        | $\overline{0}$               | $\mathbf 0$                        | $\overline{1}$                            |          |
| 田D.學務                                          | 沈洽                                     | 民族音樂學系                     | 1997         | $\theta$               | $\mathbf{1}$                     | $\mathbf{0}$        | $\mathbf{0}$                 | $\Omega$                           | $\mathbf{1}$                              |          |
| 由下會計                                           | 沈洽                                     | 民族音樂學系                     | 1998         | $\theta$               | $\overline{2}$                   | $\mathbf{0}$        | $\Omega$                     | $\mathbf{0}$                       | $\overline{2}$                            |          |
|                                                | 沈洽                                     | 民族音樂學系                     | 1999         | $\theta$               | $\mathbf{1}$                     | $\mathbf 0$         | $\theta$                     | $\mathbf{1}$                       | $\overline{2}$                            |          |
|                                                | 沈洽                                     | 民族音樂學系                     | 2000         | $\theta$               | $\mathbf{1}$                     | $\mathbf{1}$        | $\mathbf{0}$                 | $\mathbf{0}$                       | $\overline{c}$                            |          |
|                                                | 沈洽                                     | 民族音樂學系                     | 2001         | $\sqrt{ }$             | $\overline{a}$                   | $\Omega$            | $\overline{2}$               | $\overline{0}$                     | $\overline{a}$                            |          |
|                                                | 沈洽                                     | 民族音樂學系                     | 2003         | $\theta$               | $\mathbf{1}$<br>$\Omega$         | $\mathbf{0}$        | $\mathbf{0}$                 | $\theta$                           | $\mathbf{1}$                              |          |
|                                                | 沈洽<br>李明濱                              | 民族音樂學系<br>交學系碩士班           | 2004<br>1990 | $\Omega$<br>$\theta$   | $\overline{0}$                   | $\overline{2}$<br>0 | $\Omega$<br>$\overline{1}$   | $\Omega$<br>$\mathbf{0}$           | $\overline{\mathbf{c}}$<br>$\mathbf{1}$   |          |
|                                                | 李明濱                                    | 文學系碩士班                     | 1993         | $\overline{0}$         | 4                                | $\mathbf{0}$        | $\overline{\mathbf{3}}$      | $\Omega$                           | 7                                         |          |
|                                                | 李明濱                                    | 交學系碩士班                     | 1994         | $\theta$               | 7                                | 0                   | $\bf{0}$                     | $\mathbf 0$                        | 7                                         |          |
|                                                | 李明濱                                    | 交學系碩士班                     | 1995         | $\mathbf{0}$           | $\overline{\mathbf{3}}$          | $\mathbf{0}$        | $\overline{c}$               | $\Omega$                           | 5                                         |          |
|                                                |                                        |                            |              |                        |                                  |                     |                              |                                    |                                           |          |
| $\rightarrow$<br>$\vert$ < $\vert$<br>m.       | $\blacksquare$<br>$\blacktriangleleft$ | ►<br>$\blacktriangleright$ | 「查詢          |                        | <b>D</b> ToExcel                 |                     | 图结束                          |                                    |                                           |          |

圖(一)

Step2:若要查詢時,可配合【員工索引表】或「進階篩選」做篩選,其【員工索 引表】詳細操作方法請參閱【員工索引表】操作手冊。

Step3:若要透過「員工索引表」做篩選時,請於「<mark>「配合員工索引表</mark>」欄位中打勾, 則「進階篩選」頁面將自動消失,如圖(二)之畫面,且「?{ 進階篩選, 將 不允許點選。

3.1:開啟「進階篩選」條件設定視窗畫面,所顯示出的條件,在資料欄位表 條件如,身分證號、作者、著作分類、名稱…等項目可點選,則詳細內 容請參閱【進階篩選】之操作手冊,如圖(三)。

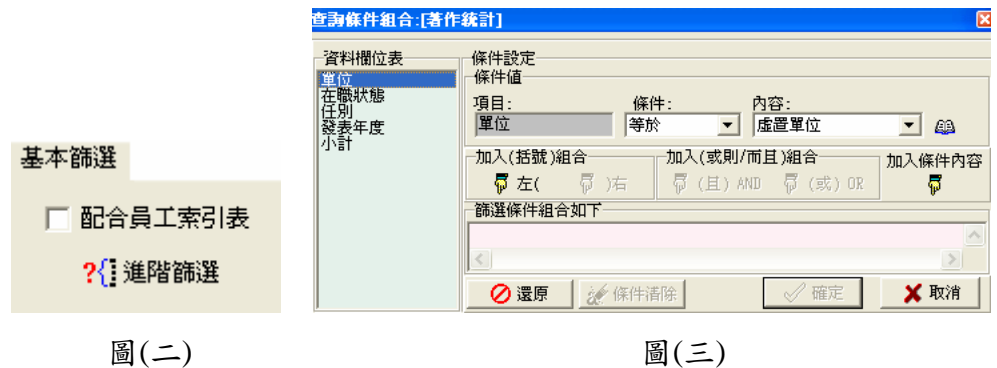

Step4: 在「資訊選取」頁面,將帶出如圖(四)之畫面,可以依所需勾選希望下半 部所出現之資料,如:勾選單位、發表年、發表於國外、期刊論文、小計… 等等,將出現如圖(二)下半部之書面,會依所勾選部分顯示所需資料,若 沒勾選任何部分時,也會秀出「教師」欄位,因為此欄位為系統預設值, 故會自動秀出。

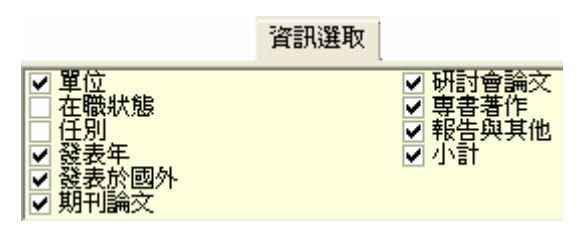

圖(四)

Step5:在「排序」頁面,將帶出如圖(五)之畫面,其按順序排列的方法有5種(包 括個人,年度、單位,年度、任別,單位,年度…等等),依需求點選所希望的 排列順序,圖(五)是以個人,年度為例子,其個人,年度是按順序排的,由 小排到大,以方便尋找。

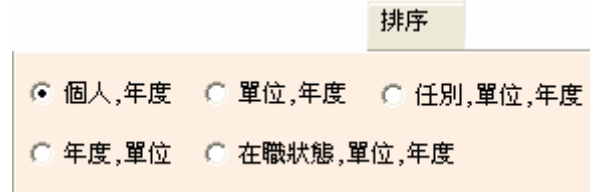

圖(五)

Step6:「基本篩選」、「資訊選取」、「排序」都設定好篩選條件後,請按「<mark>?{<sup>1查詢</sup>」</mark>,

則畫面下半部將秀出所有你所篩選的資料,並秀出總筆數,如圖(二)。

- 6.1:利用工具列操縱:第一筆「<mark>■</mark>」、上一筆「■」、下一筆「▶」、末一筆  $\begin{array}{ccc} \square & \blacksquare & \square & \square & \square & \square \end{array}$
- Step8:若要做匯出 Excel 動作時,請點選「BroExcel 」,其匯出 Excel 部份請參閱 匯出 Excel 操作手冊。

Step9:執行宗則按「<mark>3<sup>》結束</sup>」,代表此查詢、列印工作告一段落。</mark>

# 員工假單檢視與申請

<span id="page-37-0"></span>◎任務功能:提供給員工個人請假或出差的申請、登錄、及查詢。

◎使用限制:1.必須先建立該年度員工基本任職資料(如無,通知人事室建立)。 2.年度暑休假可休期間(年度 6~12 月份)。

3.已送出假單後,如欲修改假單,必須先知會人事室取消狀態。

◎操作步驟:

Step1: 進入校務系統,於系統工作表點選 A→公共作業區、A4→人事→員工假 單檢視與申請,點選兩下帶出【員工假單檢視與申請】任務,如圖(一) 及圖(二)所示。

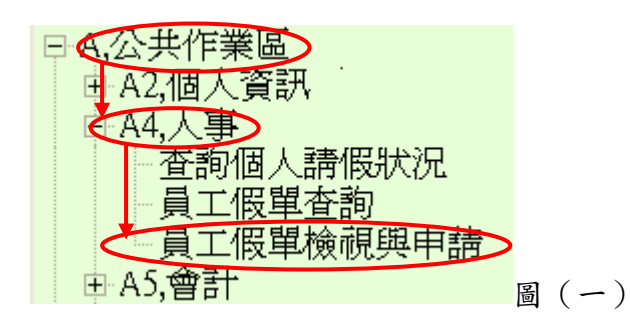

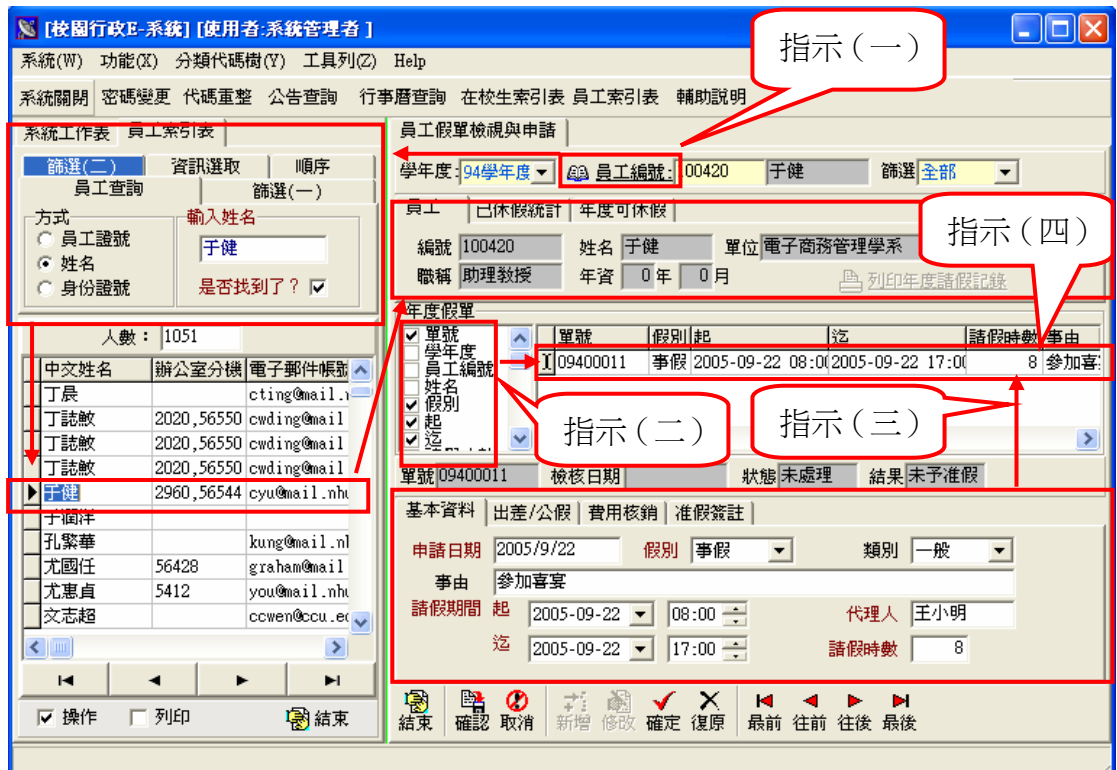

圖(二)

Step2:一般登入者登入後頁面會顯示自己的員工編號、姓名、及請假明細。

Step2.1:若欲查詢其他員工假單檢視與申請的明細資料,有兩種方法供給使用 者參考:

方法一:直接輸入該名員工編號 Ex:100420,按「Enter」鍵後,則此員工資料 明細會自動匯入於「員工」頁面中,若無法匯入表示無此員工編號。

方法二:也可點選「刷 员工編號」,則會於左書面帶出【員工索引表】任務以供查 詢,設定查詢條件後,利用滑鼠將箭頭點選至所要查詢的員工姓名,使 之反白,則有關此員工之明細資料會自動匯入【員工假單檢視與申請】 任務中,如圖(二)指示(一)。

Step2.2:有關【員工索引表】之使用方法請參考【員工索引表】任務操作手冊。 Step3:「員工」頁面可瀏覽員工之「編號」、「姓名」、「單位」、「職稱」、「年資」

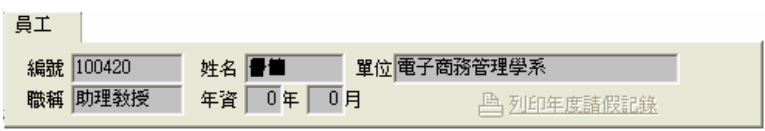

圖(三)

Step3.1:「已休假統計」頁面可瀏覽員工之「事假」、「病假」、「公假」、「產假」、 「年休」、「暑休」、「抵休」、「婚喪」、「其他」等已休時數,如圖 ( 四 )。

|    | 体假統計 |          |      |      |  |
|----|------|----------|------|------|--|
| 事假 | 0 病假 | 0 公假     | 産假   |      |  |
| 年休 | 暑休   | 抵休<br>0. | ① 婚喪 | Ⅱ 其他 |  |

圖(四)

Step3.2:「年度可休假」頁面可瀏覽員工該年度可休之「年休」、「抵休」時數,

如圖(五)。

等欄位,如圖(三)。

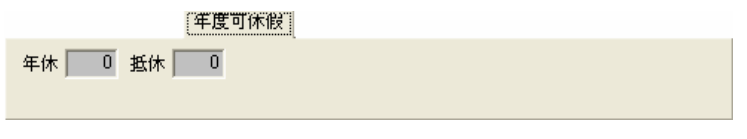

圖(五)

Step3.3:「說明」頁面為特別說明此作業工具之注意事項,如圖(六)。

説明

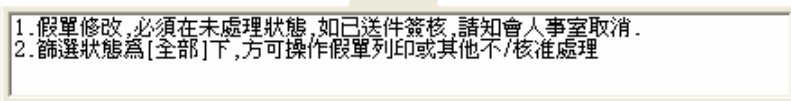

圖(六)

Step4:「年度假單」頁面左方勾選的資料欄位,會顯示在此頁面右方瀏覽區中, 例如在頁面左方勾選單號、假別,則頁面右方會顯示單號、假別欄位之 明細內容,如圖(二)指示(二)。

Step5:欲新增請假單,按「新增」後可開始編輯。

- Step5.1: step6 至 step7.5 所編輯的資料會呈現於「年度假單」頁面中,如圖(二) 指示(三)。
- Step6:「基本資料」頁面可編輯假單「申請日期」、「假別」、「類別」、「事由」、 「請假期間」、「代理人」、「請假時數」等欄位。
- Step6.1:「申請日期」預設值為填寫假單當日日期。
- Step6.2:「假別」以下拉式來選取,有(年休、公出、暑休…)等供選擇,預 設值為「年休」。
- Step6.3:「類別」以下拉式來選取,預設值為「一般」,有(一般、校慶、畢業 典禮…)等。
- Step6.4:「事由」欄位,需輸入請假原因。
- Step6.5:「請假期間」點選下拉式選單,則會帶出日曆表,如圖(八)為圖(七) 指示(一)的展開圖,接著,可於圖(八)中用滑鼠點選所要的日期點 選兩下即可。另外,點選『◀ | 『▶ | 鈕可上下調整月份,如圖(八) 指示(一),於次日曆表最上方顯示年、月的位置可利用滑鼠點選,直接 調整年份和月份,如圖(八)指示(二)。

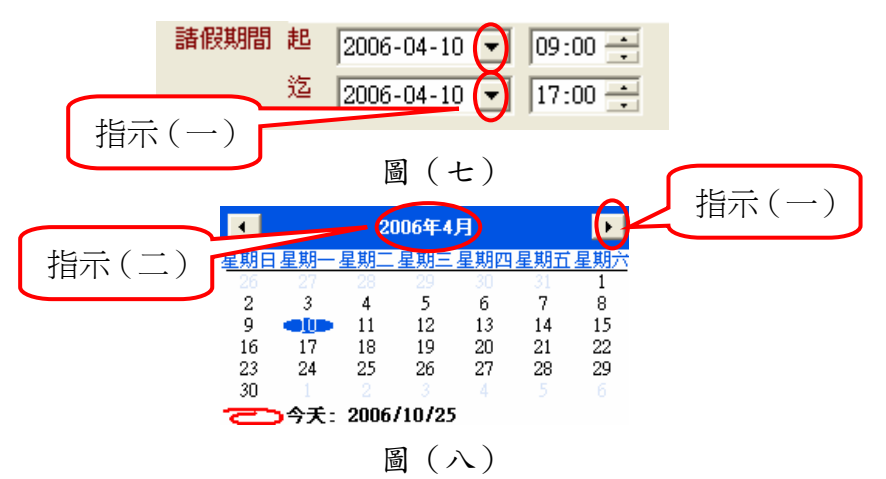

Step6.6:「代理人」欄位可直接輸入代理人姓名。

Step6.7:「請假時數」需輸入總請假時數。

Step7:「出差/公假」頁面可編輯假單「假別」、「費用別」、「借支費用」、「地點」、 「主辦單位」等欄位,如圖(九),出差公假時,地點與主辦單位必須要 填寫。

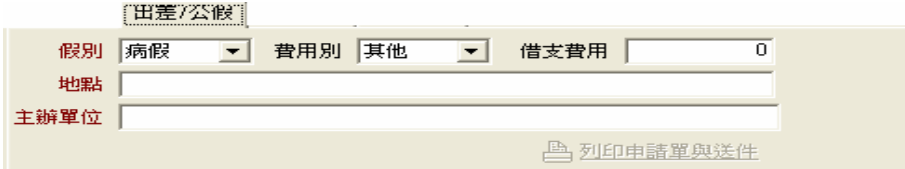

- Step7.1:「假別」以下拉式選取,有(年休、公出、暑休…)等供選擇,預設 值為年休。
- Step7.2:「費用別」以下拉式選取,有(公費、自費、其他)等三種。
- Step7.3:「借支費用」欄位,如有借支費用,則需填寫費用金額。
- Step7.4:「地點」欄位,需輸入出差或公假地點,是公出一定要填寫。

Step7.5:「主辦單位」欄位,需輸入主辦單位名稱。

- Step8:編輯完畢後點選「確定」,系統將自動產生假單單號,如資料有變動可再 進行修改。
- Step9:編輯無誤點選「確認」存入後端資料庫,反之點選「復原」,將新登打資 料取消,若已修改確定暫不存入資料庫,則點選「確定」。
- Step10:確認假單存入資料庫後正確後,點選「出差/公假」頁面,點選「列印申 請單與送件」以列印請假單,會以 Word 形式帶出員工假單申請單,如圖

(十),列印後不得再作請假單的修改。

Step10.1:帶出 Word 頁面後點選「列印」,如圖(十)指示(一),即可將員工

假單申請單印出,印出後給代理人簽章後,依簽核程序遞送即可。

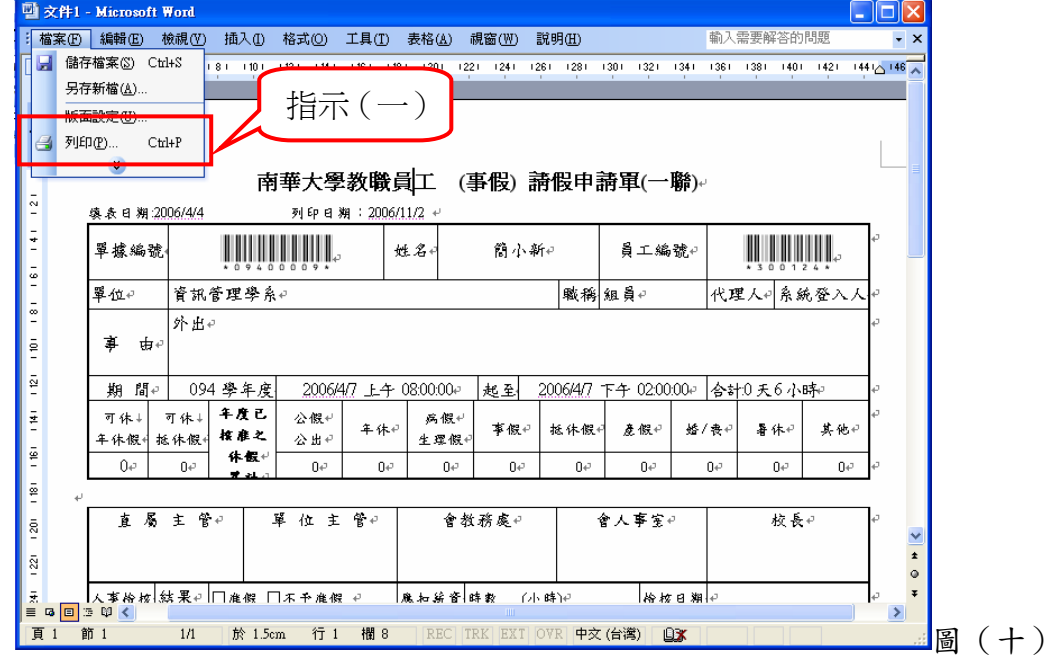

Step11: 欲修改假單資料,點選欲修改的假單單號,點選「修改」,欄位的修改 請參照 Step6.1~Step7.5, 修改無誤點選「確定」存檔寫入後,再按「確認」 存入後端資料庫。反之則點選「復原」,將異動的資料還原,如要取消全

部資料不存入資料庫,則點選「取消」。

Step12:欲刪除假單,必須再未處理狀態下在「年度假單」頁面點選欲刪除的假 單後按右鍵,如圖(二)指示(四),帶出功能選項後點選「刪除」,會帶 出確認提示的訊息,如圖(十一),確定刪除資料請按「Yes」,反之請按  $\lceil N_0 \rceil$ , 如圖 $( + \rceil)$ 。

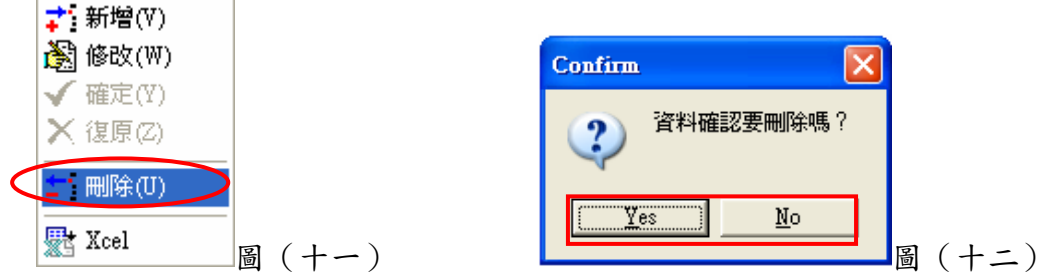

Step13:「費用核銷」頁面可瀏覽「費用別」、「借支費用」、「申核費用」、「報銷 費用」等欄位,如圖(十三)。

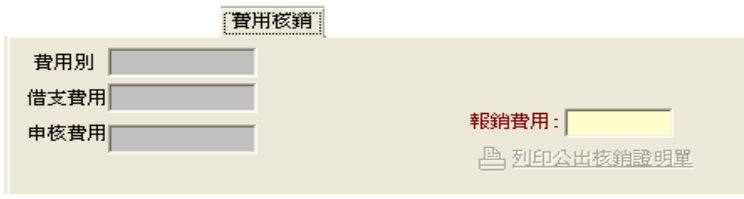

圖(十三)

Step14:「准假簽核」頁面之簽核內容是由 B→差假管理→【員工假單審查與回 覆編輯】任務,所簽核內容呈現,如圖(十四)。

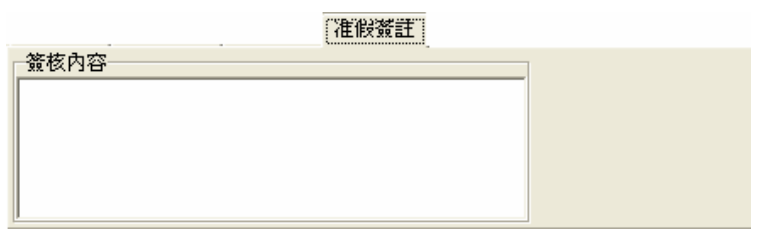

圖(十四)

- Step15:「檢核日期」、「狀態」、「結果」等欄位由人事室以【員工假單審查與 回覆】任務檢核過之日期結果所呈現。
- Step16:若要列印年度的請假記錄,點選「列印年度請假記錄」可將年度請假記 錄資料匯至 Word 檔以進行列印,如圖 (十五)。

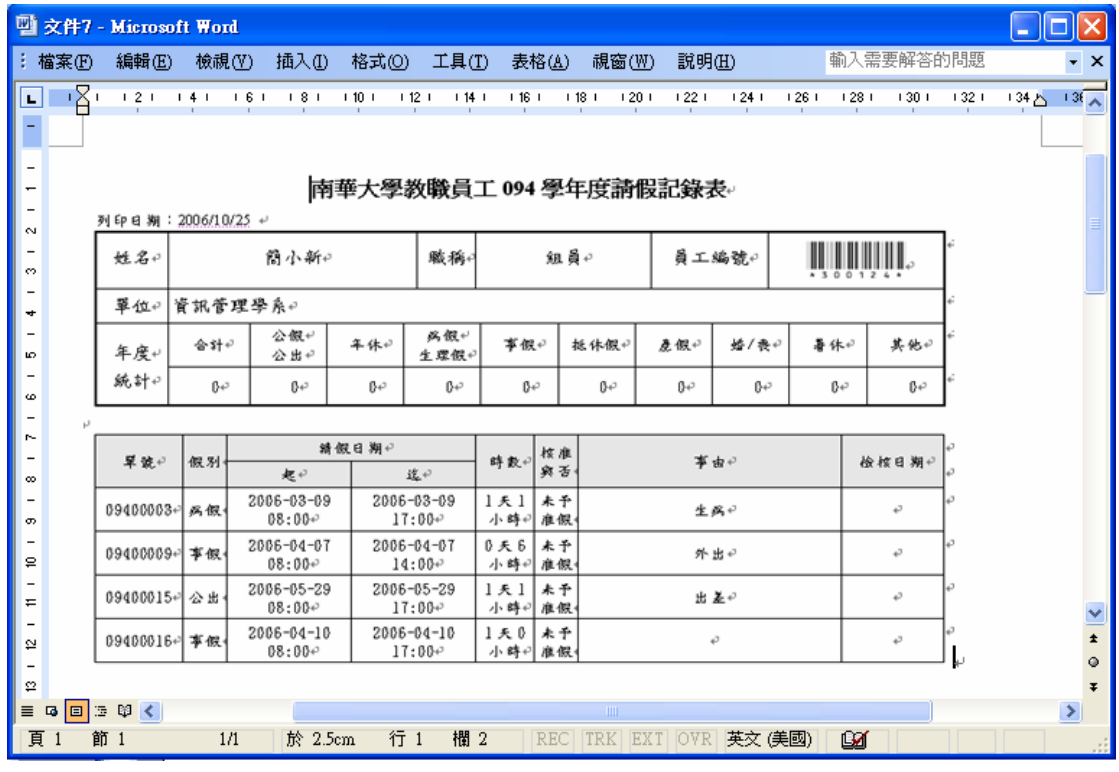

圖(十五)

Step17: 欲關閉【員工假單檢視與申請】任務,按『結束』鍵即可。

員工假單查詢

<span id="page-43-0"></span>◎任務功能:提供查詢所有員工請假或出差的資訊。

◎使用限制:需先於【員工假單檢視與申請】任務中登錄。

#### ◎操作步驟:

Step1: 進入校務系統,於系統工作表點選「A、公共作業區」→「A4、人事」 →「員工假單查詢」,點選兩下帶出【員工假單查詢】任務,如圖(一)

所示。

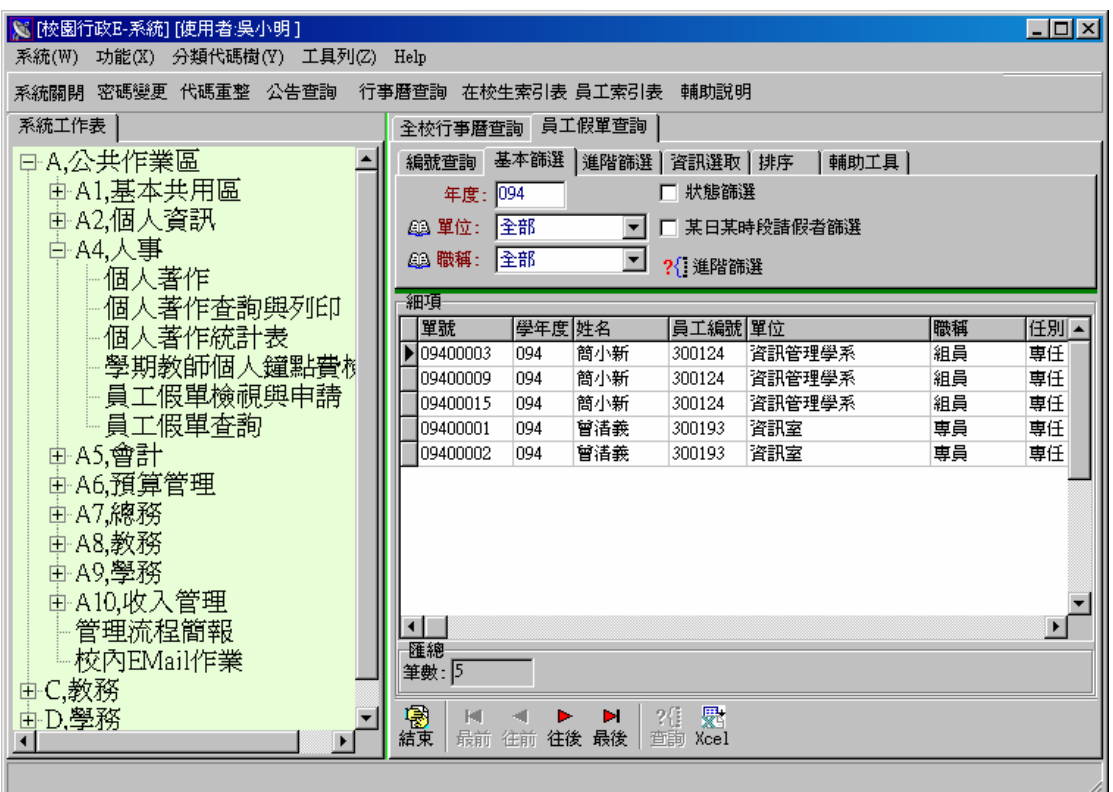

圖(一)

- Step2:欲查詢員工假單的明細資料,可在「基本篩選」頁面中,使用「年度」、 「單位」、「職稱」、「狀態篩選」、「某日某時段請假者篩選」等條件篩選, 按下「查詢」按鈕後,符合篩選條件的員工假單會於「細項」頁面中出現。 如圖(一)。
	- 2.1:設定「年度」條件時,可直接填入欲查詢的年度。

2.2:設定「單位」時,可直接由下拉式選單選取,如圖(二)。也可按下<sup>@單位:</sup>

按鈕,利用「單位組織表」對話視窗選取單位,如圖(四)。 2.3:設定「職稱」時,可直接由下拉式選單選取,如圖(三)。或可按下圖職 按鈕,利用「職稱表」選取職稱,如圖(五)。

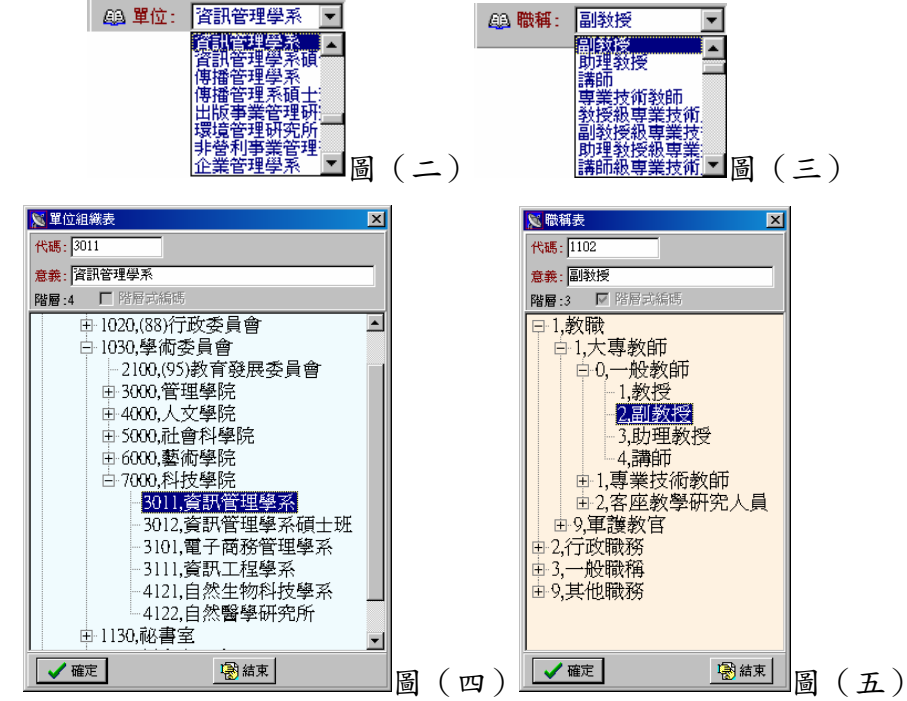

- Step3:另外,如果勾選  $\nabla$  <sup>狀態篩選</sup>,則出現「狀態篩選」頁面,如圖 (六)。此頁面 包括以下設定。
	- $3.1:$ 「申請日期」的範圍設定,可直接於 2005-12-05 $\Pi$ 日期欄位內直接修改,或者 按下日,使用萬年曆選取,萬年曆如圖(七)。
	- 3.2:「假別」設定,可直接使用下拉式選單選取,選單有公出、暑休、公假、 事假…等供選擇。如圖(八)。
	- 3.3:「准假與否」設定,可使用下拉式選單直接選取,選單有全部、是、否供 選擇。如圖(九)。
	- 3.4:「處理狀態」的設定可使用下拉式選單直接選取,選單有未處理、送件審 核、檢核完畢、關閉鎖定…等可供選擇。如圖(十)。

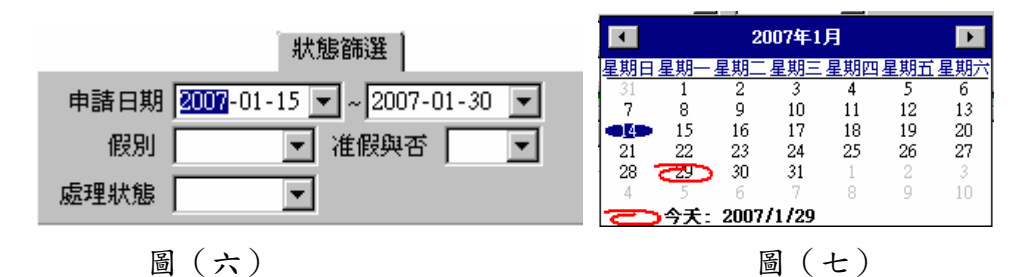

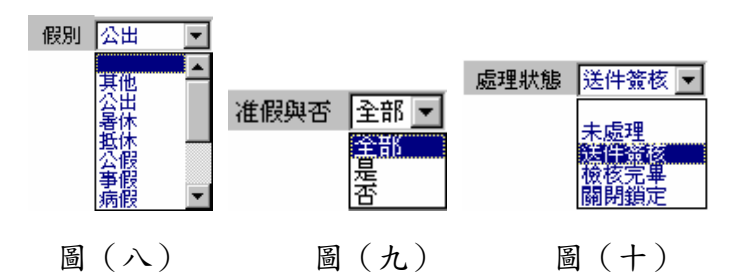

- Step4:如果勾選  $F$  某時購購購 , 則會出現「某日請假者」頁面,可設定特定日期 及時間的篩選條件,如圖(十一)。
	- $4.1:$ 設定日期時,可直接於  $2005-12-05$  日期欄位內直接修改,或者按下上按鈕, 使用萬年曆選取。
	- $4.2:$ 設定時間,可直接於 $\overline{^{109:00}}$  一時間欄位中填寫時間,或是利用 一上下按鈕 調整時間。
- Step5: 若以上的設定仍不足篩選,可按下 ? <sup>? [ 進階篩選</sup>按鈕, 則會出現「查詢條件組 合,視窗,可進階設定條件,條件包括單號、學年度、身份證號…等資料 欄位供選取設定,設定完成後按下確定,如圖(十二)。
	- 5.1:詳細的設定可參考【進階篩選操作手冊】。
- Step6: 若篩選條件設定完成,可按下 翻按鈕查詢符合篩選條件的假單。
- Step7: 也可在「編號查詢」頁面中, 直接輸入假單編號或員工編號, 然後按下 <Enter>或是按「查詢」鍵後,此員工假單資料會自動匯入於「細項」 頁面中,若無法匯入表示無此員工假單,如圖(十三)。

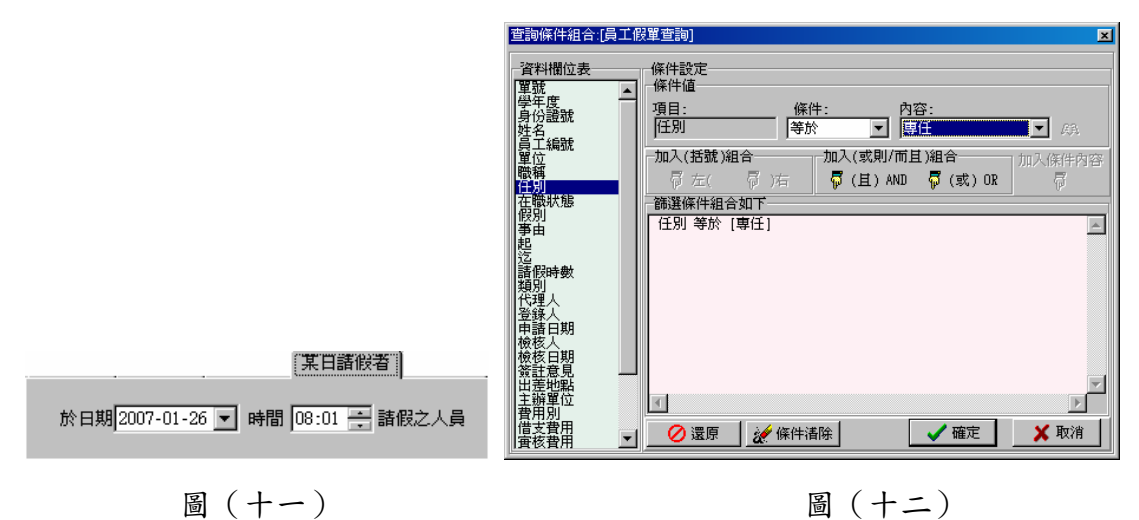

<span id="page-46-0"></span>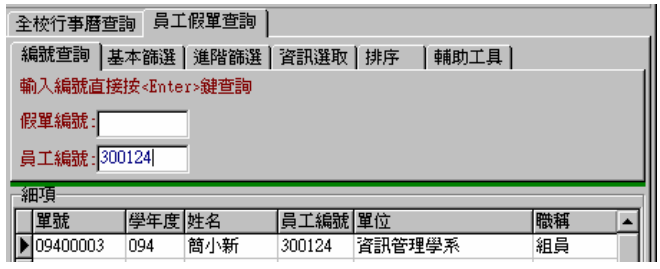

圖(十三)

- Step8:篩選完畢,使用「資訊選取」頁面,選取要顯示的假單資訊,勾選的項 目欄位會在「細項」頁面中出現,如圖(十四)。
- Step9:在「排序」頁面中,勾選的項目會依照勾選的先後順序排序。
	- 9.1:如「順序列」為「申請日期」、「類別」,則細項中的詳細資料將會以申請 日期為第一個排序基準,當申請請日期相同時,則以類別為第二個排序 基準,如圖(十五)。
- Step10:在輔助工具中,可選擇是否需以員工索引表輔助篩選,若選擇配合員工 索引表,則會在左頁面出現員工索引表;在「員工索引表」所設定的條件, 將合併為「員工假單查詢」任務的查詢條件之一。如圖 (十六)。

Step11: 欲關閉【員工假單查詢】任務,按『結束』鍵即可。

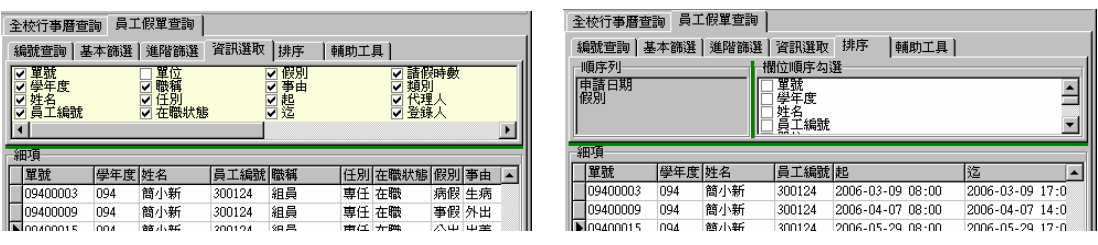

#### 圖(十四)圖(十五)

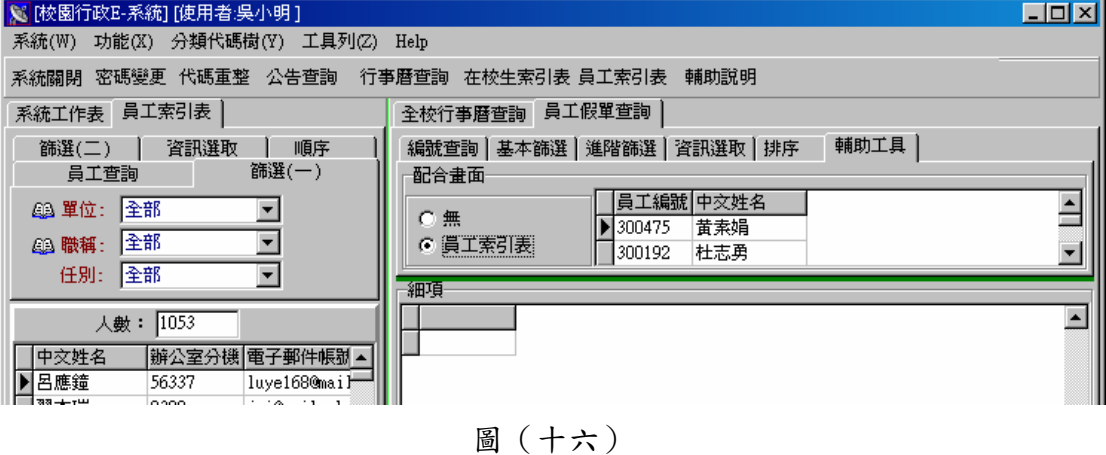

## 場地借用申請

◎ 任務功能:此任務在申請借用場地,並可查詢場地借用記錄。

◎ 使用限制:

◎ 操作步驟:

Step1:進入校務行政系統,於系統工作表內點選「**A,**公共查詢作業」→「**A7,**總

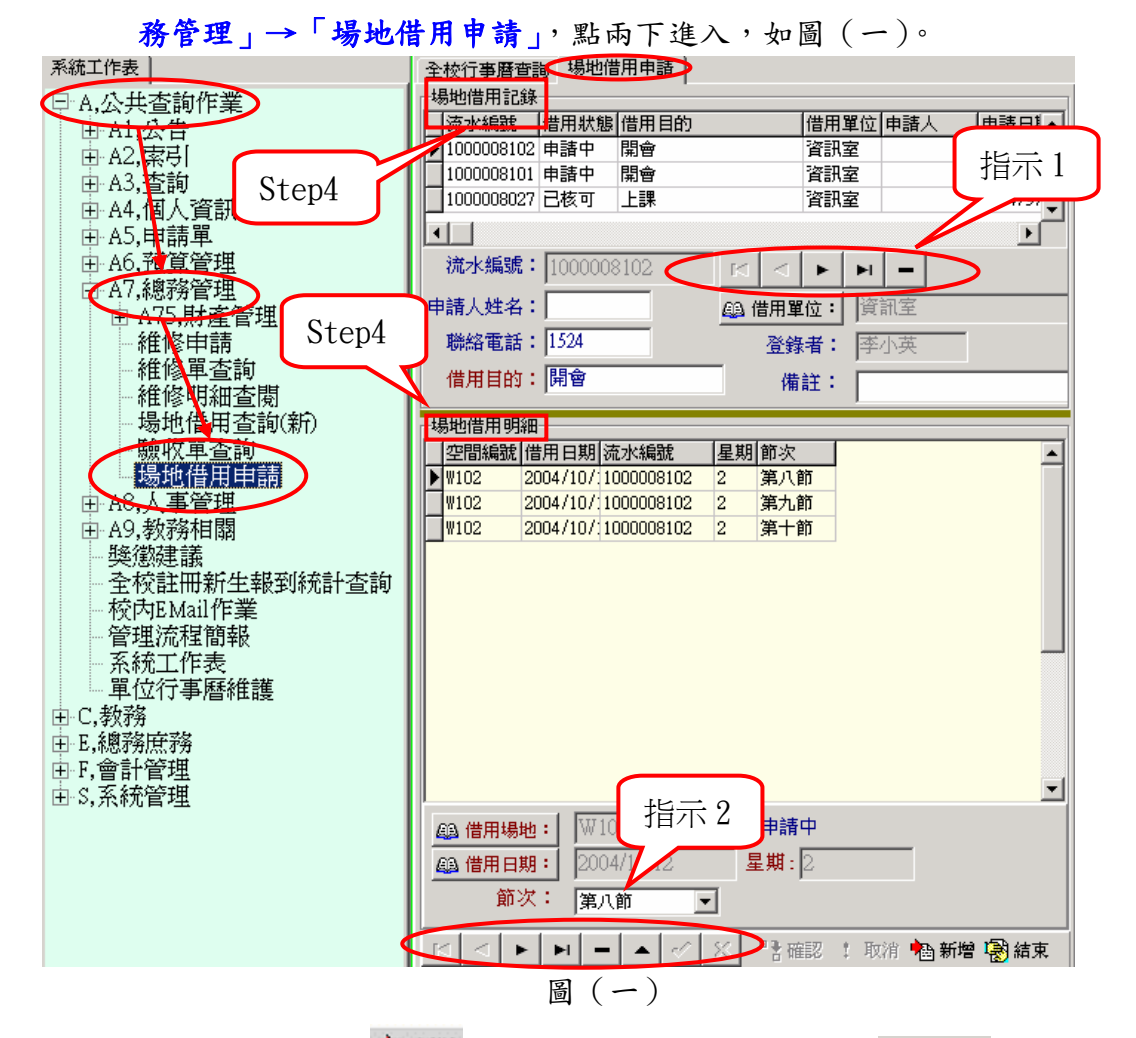

Step2: 欲新增資料請按 <sup>起新增</sup>鍵,按下新增則會自行編碼於 流水編號欄位中;分 別寫入申請人姓名、聯絡電話、借用目的、登錄者、備註各欄位;點學借用單位 按鈕展開【單位組織表】進行點選,如圖(二);點 @ 借用場地按鈕展開【空 間代碼表】點選欲借場地,如圖(三);點 @ 借用日期按鈕展開行事曆選擇 借用日期,如圖(四); 星期欄位則隨即自動顯示該日星期, 節次、到則以 下拉式方式選取欲借用節數。

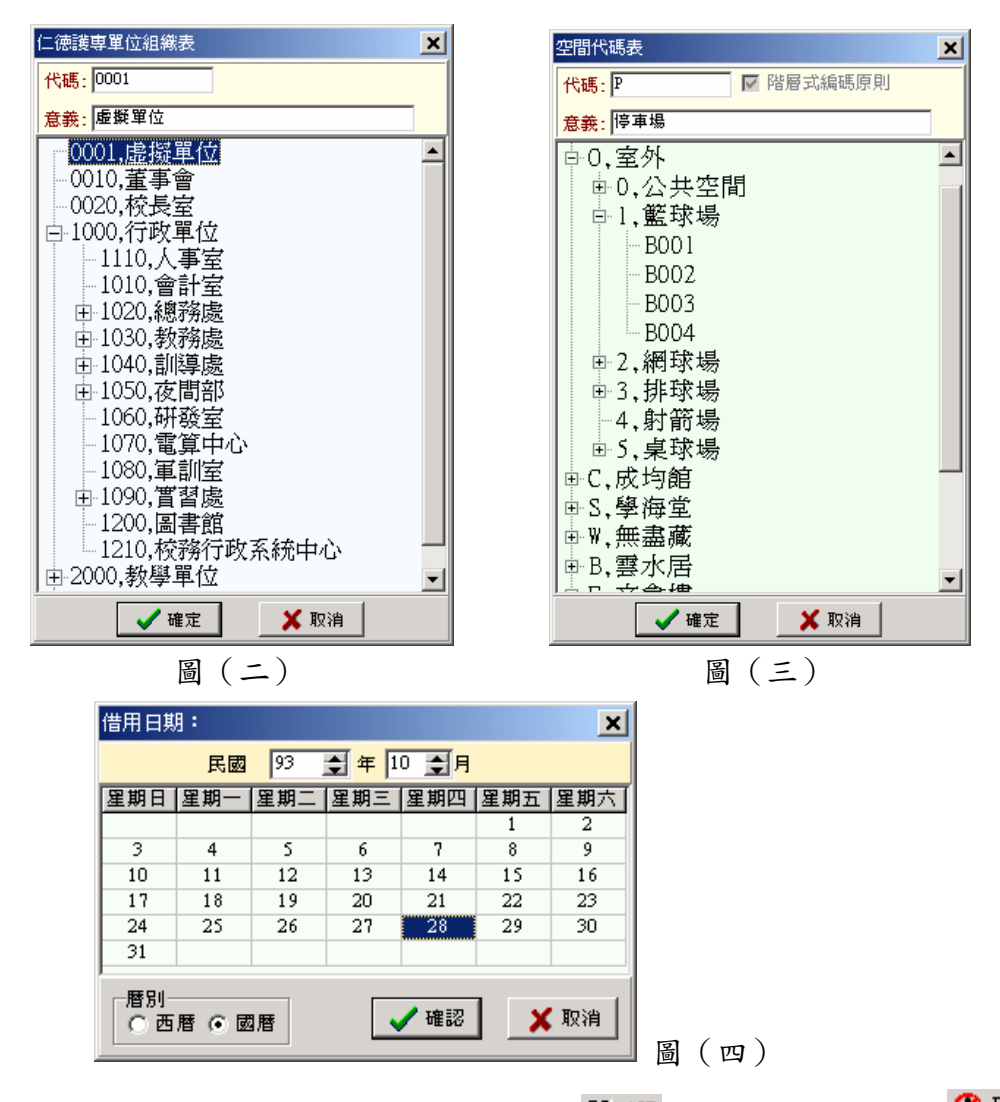

Step3:以上資料新增填寫完成確定請按 <sup>PT 確認</sup>,若要取消新增則按 <sup>1 取消</sup>,其中 **顯示為暗紅色的欄位請務必填入資料,若未將此**類欄位填寫完整,按確認 鍵,即會出現提醒視窗,如圖(五)。

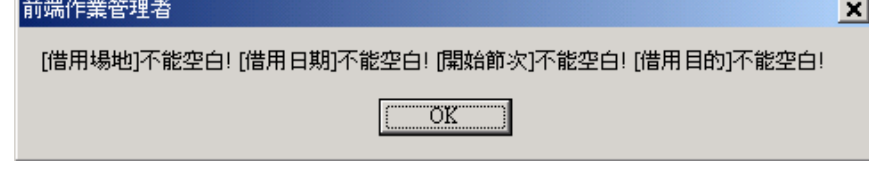

圖(五)

Step4: <mark>場地借用記錄</mark>中,顯示以申請完成之場地情形 (如:流水編號、借用狀態、 借用目的、借用單位、申請人、申請日期...等); <del>場地借用明細</del>則顯示其他 詳細資訊(如:空間編號、借用日期、流水編號、星期、節次…等)。如 圖(一)

Step5: 欲修改借用記錄, 請選取 <sup>場地借用記錄</sup>中欲修改資料, 若需搜尋資料可按流

水編號後方14 | 1 | 1 | 1 | - 功能鍵(如:指示 1)找尋, 1 →查詢第一筆 資料, ■→查詢上一筆資料, ▶→查詢下一筆資料, ▶→查詢最後一筆 音料,點選項目後,再按下方 ● 修改鍵,才能進行修改動作, 修改完成 確定則按 / 修改確定鍵,取消修改請按 X 修該取消鍵,欲刪除紀錄,點 選其項目後,再按 ■ 删除鍵即可將此筆記錄刪除, 按下刪除時會跳出確 認視窗,提醒是否確定刪除此記錄,如圖 (七)。

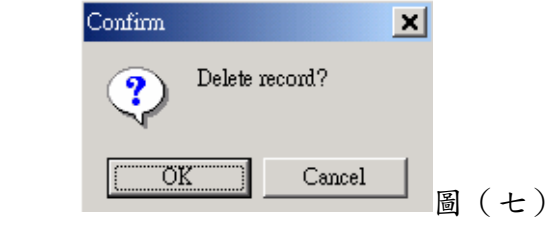

Step6: 欲修改借用明細, 請選取 場 地借用明細 中欲修改資料, 若需搜尋資料可按 下方 1 | 1 | 1 | 1 | 1 功能鍵(如:指示 2)找尋, 1 →查詢第一筆資料, 1 →查詢上一筆資料, ▶→查詢下一筆資料, ▶→查詢最後一筆資料,點 選項目後,再按 全 修改鍵,才能進行修改動作,修改完成確定則按 V 修 改確定鍵,取消修改請按 修該取消鍵,欲刪除紀錄,點選其項目後,再 按 ■ 删除鍵即可將此筆記錄刪除, 按下删除時會跳出確認視窗, 提醒是 否確定刪除此記錄,如圖(七)。

Step7: 執行宗則按 <sup>988 結束</sup>, 代表此申請工作告一段落。